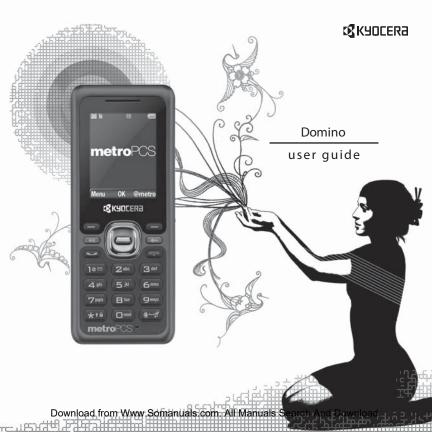

#### Domino User Guide

This manual is based on the production version of the Kyocera S1310 phone. Software changes may have occurred after this printing. Kyocera reserves the right to make changes in technical and product specifications without prior notice.

The Kyocera Communications Inc. ('KCI') products described in this manual may include copyrighted KCI and third party software stored in semiconductor memories or other media. Laws in the United States and other countries preserve for KCI and third party software providers certain exclusive rights for copyrighted software, such as the exclusive rights to distribute or reproduce the copyrighted software. Accordingly, any copyrighted software contained in the KCI products may not be modified, reverse engineered, distributed or reproduced in any manner not permitted by law.

Furthermore, the purchase of the KCl products shall not be deemed to grant—either directly or by implication, estoppel, or otherwise—any license under the copyrights, patents, or patent applications of KCl or any third party software provider, except for the normal, non-exclusive royalty-free license to use that arises by operation of law in the sale of a product.

Kyocera is a registered trademark of Kyocera Corporation. Brick Attack and Race 21 are trademarks of Kyocera Wireless Corp. QUALCOMM is a registered trademark of QUALCOMM Incorporated.

Openwave is a trademark of Openwave Systems Incorporated. eZiText is a registered trademark of Zi Corporation. TransFlash is a trademark of SanDisk Corporation. Bluetooth trademarks are owned by Bluetooth SIG, Inc. and used by Kyocera Communications Inc. under license.

All other trademarks are the property of their respective owners. Copyright © 2010 Kyocera Corporation. All rights reserved. Ringer Tones Copyright © 2000-2010 Kyocera Corporation. 82-L2706-2EN, Rev. 001

#### **FCC Notice**

This device complies with part 15 of the FCC rules. Operation is subject to the following two conditions: (1) This device may not cause harmful interference, and (2) This device must accept any interference received, including interference that may cause undesired operation. To maintain compliance with FCC RF exposure guidelines, if you wear a handset on your body, use the Kyocera Communications Inc. (KCI) supplied and approved accessory designed for this product. Using accessories that are not supplied or approved by KCI may violate FCC RF exposure guidelines.

Other accessories used with this device for body-worn operations must not contain any metallic components and must provide at least 15 mm separation distance including the antenna and the user's body.

# THIS MODEL PHONE MEETS THE GOVERNMENT'S REQUIREMENTS FOR EXPOSURE TO RADIO WAVES.

Your wireless phone is a radio transmitter and receiver. It is designed and manufactured to not exceed the emission limits for exposure to radio frequency (RF) energy set by the Federal Communications Commission of the U.S. Government. These limits are part of comprehensive guidelines and establish permitted levels of RF energy for the general population. The guidelines are based on standards that were developed by independent scientific organizations through periodic and thorough evaluation of scientific studies. The standards include a substantial safety margin designed to assure the safety of all persons, regardless of age and health.

The exposure standard for wireless mobile phones employs a unit of measurement known as the Specific Absorption Rate, or SAR. The SAR limit set by the FCC is 1.6 Wkg.\*

Tests for SAR are conducted using standard operating positions specified by the FCC with the phone transmitting at its highest certified power level in all tested frequency bands.

Although the SAR is determined at the highest certified power level, the actual SAR level of the phone while operating can be well below the maximum value. This is because the phone is designed to operate at multiple power levels so as to use only the power required to reach the network. In general, the closer you are to a wireless base station antenna, the lower the power output.

Before a phone model is available for sale to the public, it must be tested and certified to the FCC that it does not exceed the limit established by the government-adopted requirement for safe exposure. The tests are performed in positions and locations (e.g., at the ear and worn on the body) as required by the FCC for each model.

Body-worn measurements differ among phone models, depending upon availability of accessories and FCC requirements. While there may be differences between the SAR levels of various phones and at various positions, they all meet the government requirement for safe exposure.

The FCC has granted an Equipment Authorization for this model phone with all reported SAR levels evaluated as in compliance with the FCC RF emission guidelines. SAR information on this model phone is on file with the FCC and can be found under the Display Grant section www.fcc.gov/oet/ea after searching on the FCC ID: OYF-K33BIC05 (non-Bluetooth) or OVF-K33BIC06 (Bluetooth).

Additional information on SAR can be found on the Cellular Telecommunications and Internet Association (CTIA) web-site at www.ctia.org.

\* In the United States and Canada, the SAR limit for mobile phones used by the public is 1.6 watts/kg (Wkg) averaged over one gram of tissue. The standard incorporates a substantial margin of safety to give additional protection for the public and to account for any variations in measurements.

#### Caution

The user is cautioned that changes or modifications not expressly approved by the party responsible for compliance

could void the warranty and user's authority to operate the equipment.

#### Optimize your Phone's Performance

Use the instructions in this guide to learn how to optimize the performance and life of your phone and battery.

#### Air Bags

If you have an air bag, DO NOT place installed or portable phone equipment or other objects over the air bag or in the air bag deployment area. If equipment is not properly installed, you and your passengers risk serious injury.

#### Medical devices

Pacemakers—Warning to pacemaker wearers: Wireless phones, when in the 'on' position, have been shown to interfere with pacemakers. The phone should be kept at least six (6) inches away from the pacemaker to reduce risk.

The Health Industry Manufacturers Association and the wireless technology research community recommend that you follow these quidelines to minimize the potential for interference.

- Always keep the phone at least six inches (15 centimeters) away from your pacemaker when the phone is turned on.
- Do not carry your phone near your heart.
- · Use the ear opposite the pacemaker.
- If you have any reason to suspect that interference is taking place, turn off your phone immediately.

Hearing aids.—Some digital wireless phones may interfere with hearing aids. In the event of such interference, you may want to consult your service provider or call the customer service line to discuss alternatives.

Other medical devices—If you use any other personal medical device, consult the manufacturer of the device to determine if it is adequately shielded from external RF energy. Your physician may be able to help you obtain this information.

In health care facilities—Turn your phone off in health care facilities when instructed. Hospitals and health care facilities may be using equipment that is sensitive to external RF energy.

#### Potentially unsafe areas

Posted facilities—Turn your phone off in any facility when posted notices require you to do so.

Aircraft—FCC regulations prohibit using your phone on a plane that is in the air. Turn your phone off or switch it to Airplane Mode before boarding aircraft.

Vehicles—RF signals may affect improperly installed or inadequately shielded electronic systems in motor vehicles. Check with the manufacturer of the device to determine if it is adequately shielded from external RF energy.

Blasting areas—Turn off your phone where blasting is in progress. Observe restrictions, and follow any regulations or rules.

Potentially explosive atmospheres—Turn off your phone when you are in any area with a potentially explosive atmosphere. Obey all signs and instructions. Sparks in such areas could cause an explosion or fire, resulting in bodily injury or death. Areas with a potentially explosive atmosphere are often, but not always, clearly marked.

#### They include:

- fueling areas such as gas stations
- · below deck on boats
- · transfer or storage facilities for fuel or chemicals
- vehicles using liquefied petroleum gas, such as propane or butane
- areas where the air contains chemicals or particles such as grain, dust, or metal powders
- any other area where you would normally be advised to turn off your vehicle engine

#### Use with care

Use only in normal position (to ear). Avoid dropping, hitting, bending, or sitting on the phone.

#### Avoid magnetic environments

Keep the phone away from magnets which can cause improper functioning of the phone.

#### Keep your phone dry

Keep the phone dry. Damage can result if the phone gets wet. Water damage is not covered under warranty.

#### Resetting the phone

If the screen seems frozen and the keypad does not respond to keypresses, reset the phone by completing the following steps:

- Remove the battery cover.
- 2. Remove and replace the battery.

If the problem persists, return the phone to the dealer for service.

#### Accessories

Use only Kyocera-approved accessories with Kyocera phones. Use of any unauthorized accessories may be dangerous and will void the phone warranty if said accessories cause damage or a defect to the phone.

#### Radio Frequency (RF) energy

Your telephone is a radio transmitter and receiver. When it is on, it receives and sends out RF energy, Your service provider's network controls the power of the RF signal. This power level can range from 0.006 to 0.6 watts.

In August 1996, the U.S. Federal Communications Commission (FCC) adopted RF exposure guidelines with safety levels for hand-held wireless phones. These guidelines are consistent with the safety standards previously set by both U.S. and international standards bodies in the following reports:

- ANSI C95.1 (American National Standards Institute, 1992)
- NCRP Report 86 (National Council on Radiation Protection and Measurements, 1986)
- ICNIRP (International Commission on Non-Ionizing Radiation Protection, 1996)

Your phone complies with the standards set by these reports and the FCC guidelines.

#### E911 mandates

Where service is available, this handset complies with the Phase I and Phase II E911 Mandates issued by the FCC.

# Hearing Aid Compatibility (HAC) with Mobile Phones

Some mobile phones and hearing devices (hearing aids and cochlear implants), when used together, result in buzzing, humming, or whining noises detected by the user.

Some hearing devices are more immune than others to this interference noise, and phones also vary in the amount of interference they generate.

The wireless telephone industry has developed ratings for some of their mobile phones, to assist hearing device users in finding phones that may be compatible with their hearing devices. Not all phones have been rated.

Phones that are rated have the rating on their box or a label on the box. The ratings are not guarantees and results will vary depending on the user's hearing device and hearing loss. If your hearing device happens to be vulnerable to interference, you may not be able to use a rated phone successfully. Trying out the phone with your hearing device is the best way to evaluate it for your personal needs.

M-Ratings—Phones rated M3 or M4 meet FCC requirements and are likely to generate less interference to hearing devices than phones that are not labeled. M4 is the better/higher of the two ratings.

T-Ratings—Phones rated T3 or T4 meet FCC requirements and are likely to be more usable with a hearing device's telecoil ("T Switch" or "Telephone Switch") than unrated phones. T4 is the better/higher of the two ratings. (Note that not all hearing devices have telecoils in them.)

Hearing devices may also be measured for immunity to this type of interference. Your hearing device manufacturer or hearing health professional may help you choose the proper rating for your mobile phone. The more immune your hearing aid is, the less likely you are to experience interference noise from mobile phones.

For more information about hearing aid compatibility, visit the FCC's Consumer & Governmental Affairs Bureau Web site at www.fcc.gov/cgb/dro.

Kyocera Communications Inc. www.kyocera-wireless.com To purchase accessories, visit www.kyocera-wireless.com/store

# **Table of Contents**

| 1 | Get Started 9              | 6 | Messaging                | 31  |
|---|----------------------------|---|--------------------------|-----|
|   | Phone Battery 9            |   | Messaging Menu           | .31 |
|   | Phone Overview             |   | Send Email               | .32 |
|   | Main Menu                  |   | Send Instant Messages    | .32 |
|   | Guide Conventions          |   | Send Messages            | .32 |
| 2 | Call Features              |   | Manage Received Messages | .37 |
|   | Power Phone Up             |   | Manage Voicemail         | .39 |
|   | Make Phone Calls           |   | Manage Sent Messages     | .40 |
|   | Answer Phone Calls         |   | Manage Web Alerts        |     |
|   | End Phone Calls            |   | Message Settings         |     |
|   | Volume Control             |   | Message Groups           | .43 |
|   | Use Speed Dialing          |   | Erase Messages           |     |
|   | Emergency Services         |   | Check Message Count      |     |
| 3 | Text Entry                 | 7 | @metro                   |     |
| • | Text Entry Modes           |   | How does BREW Work?      | .45 |
|   | Text Entry Quick Reference |   | Download an Application  | .45 |
| 4 | Recent Calls               |   | Access Help for @metro   |     |
| • | Recent Calls Menu          | 8 | MetroWEB                 | 46  |
|   | Work with Call Lists       |   | Launch Browser           | .46 |
|   | Erase Call List Records    |   | Browse the Web           | .46 |
|   | Work with Call Timers      |   | Add a Bookmark           | .46 |
|   | View Data Counter          | 9 | Settings                 | 47  |
| 5 | Contacts                   | - | Settings Menu            | .47 |
| • | Contacts Menu              |   | Bluetooth                |     |
|   | Launch Metro411            |   | Convenience              | .49 |
|   | Access Contacts            |   | Display                  | .51 |
|   | Add Contacts               |   | Sounds                   |     |
|   | Use Contacts               |   | Accessories              | .54 |
|   | Customize Contacts         |   | Network                  | .54 |
|   | Erase Contacts             |   | Security                 | .56 |
|   | Contact Groups 28          |   | •                        |     |
|   | Speed Dial List            |   |                          |     |
|   | Check Contacts 30          |   |                          |     |

| 0 | Media Gallery                | 7 |
|---|------------------------------|---|
|   | Media Gallery Menu 5         |   |
|   | Images                       | 7 |
|   | Tones                        | 7 |
|   | Media File Options           | 8 |
|   | Erase Media Files5           | 9 |
| 1 | Phone Info                   | 0 |
|   | View Version Information6    | 0 |
|   | View Phone Icons 6           | 0 |
| 2 | Tools                        | 1 |
|   | Tools Menu                   |   |
|   | Voice Memo                   | 1 |
|   | Scheduler                    | 2 |
|   | Alarm Clock6                 | 5 |
|   | Use Tip Calculator6          | 5 |
|   | Use Calculator               | 5 |
|   | Use Timer                    | 6 |
|   | Use Stopwatch 6              | 6 |
| 3 | Get Help                     | 7 |
|   | Customer Support 6           | 7 |
|   | Qualified Service 6          | 7 |
|   | Phone Accessories 6          |   |
|   | Become a Product Evaluator 6 | 7 |
|   | _                            |   |

# Phone Battery

# Install the Battery

- To install the battery: 1. Hold the phone face
- down 2. Find the notch directly
- below the back cover. It is square. Using your thumbnail, pry the cover up from the bottom to remove.

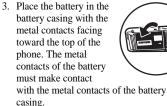

- 4. Replace the battery cover by sliding the notches into the openings on the top of the battery casing.
- 5. Snap the cover into place.

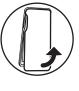

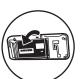

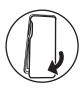

# Charge the Battery

You must have at least a partial charge in the battery to make or receive calls.

To charge the battery:

- Connect the AC adapter to the microUSB jack on the side of the phone.
- 2. Plug the adapter into a wall outlet.

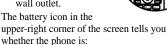

- Charging (the icon is animated)
- Partially charged
- Fully charged •

You can safely recharge the battery at any time, even if it has a partial charge.

Note: Before removing the battery, make sure the phone is powered off.

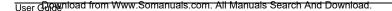

# **Battery Safety Guidelines**

- Do not disassemble or open the battery.
- Do not crush, bend, deform, puncture, or shred the battery.
- Do not attempt to insert foreign objects into the battery.
- Do not immerse the battery or expose it to water or other liquids. Even if a battery appears to dry out and operate normally, internal parts can slowly corrode and pose a safety hazard.
- Always keep the battery between 15 °C and 25 °C (59 °F and 77 °F). Do not expose the battery to extremes of temperature (heat or cold), fire, or other hazards such as a cooking surface, iron, or radiator.
- Never use any damaged battery.
- Only use the battery for its intended phone.
- Only use the battery with a qualified charger. Use of an unqualified battery charger may present a risk of fire, explosion, leakage, or other hazard. If you are unsure about whether a charger is qualified, contact customer support.
- Do not short-circuit the battery or allow metallic conductive objects—such as keys, coins, or jewelry—to contact the battery's terminals.

- Replace the battery only with another qualified battery. Use of an unqualified battery may present a risk of fire, explosion, leakage, or other hazard. If you are unsure about whether a replacement battery is compatible, contact customer support.
- Promptly dispose of used batteries in accordance with local regulations and recycle if possible. Do not dispose as household waste
- Supervise all battery usage by children.
- Avoid dropping the phone or battery. If the phone or battery is dropped, especially on a hard surface, an internal short-circuit can occur and pose a safety hazard. If you suspect battery damage, take it to a service center for inspection.
- Improper battery use may result in a fire, explosion, or other hazard.

# Common Causes of Battery Drain

- Playing games or using the Web.
- Taking pictures with the flash on.
- Keeping backlighting on.
- Operating when far away from a base station or cell site.
- Using data cables or accessories.
- Operating when no service is available, or service is available intermittently.
- High earpiece and ringer volume settings.
- Repeating sound, vibration, or lighted alerts.

# Phone Overview

#### Get to Know Your Phone

- Home screen.
- 2. Volume key raises or lowers ringer volume.
- Left softkey selects items that appear on the lower left of the display. At the home screen, you can select Menu.
- Speakerphone key activates the speakerphone and answers (2) incoming calls.
- Navigation key scrolls through lists and text entry fields and accesses the following shortcuts from the home screen.
  - Scroll left or right to highlight an icon on the application bar.
  - Scroll up to go to Contacts > View All.
  - Scroll down to go to Messaging.
- Send key starts or answers a call. Press once to display the All Calls list and twice to redial the last number dialed.
- 7. Keypad for entering numbers, letters, or symbols.
- \*Shift key changes the text mode in text entry. Press and hold to lock the keypad.
- 9. Jack for a hands-free headset (sold separately).
- 10. Jack for AC adapter (included) and microUSB cable (sold separately).
- 11. Right softkey selects items that appear on the lower right of the display. At the home screen, you can select @metro.
- 12. OK key selects a menu item or option. At the home screen, press the OK key to launch the icon highlighted on the application bar. Use the Navigation key to choose an icon to highlight.
- 13. Back key erases characters in text entry and returns you to the previous screen when navigating through menus.
- 14. End key turns the phone on and off, ends a call or browser session, and returns you to the home screen.
- 15. # Space key enters a space during text entry. Press and hold to activate or deactivate vibrate mode.
- 16. **0** Next key cycles through word choices during text entry.

Warning: Inserting an accessory into the incorrect jack will damage the phone.

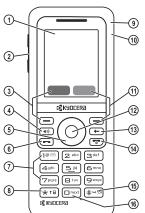

# MetroPCS Applications

At the home screen, your phone diplays an application bar. Scroll left or right to with the **Navigation** key to highlight an application. Press the **OK** key to launch an application. Your phone has the following application shortcuts available.

| MyMetro        | Check your account status. |
|----------------|----------------------------|
| MetroWEB       | Launch the web browser.    |
| Metro411       | Find a phone number.       |
| Pocket Express | Check the news.            |
| MetroBACKUP    | Back up your data.         |
| Mobile IM      | Send instant messags.      |
| mail@metro     | Send email messages.       |

**Note:** Please check with your service provider regarding the pricing and availability of these applications.

### Screen Icons

These icons may appear on your phone's screen.

| 1x) | The phone is operating in IS2000 (1X) digital mode.                                                    |
|-----|----------------------------------------------------------------------------------------------------|
| B   | The phone is in airplane mode.                                                                         |
| Õ   | The alarm clock is set.                                                                                |
| 9:0 | The phone is set to auto answer.                                                                       |
| Û   | The battery is fully charged. The more black bars, the greater the charge.                             |
| r r | The phone is transferring data with Bluetooth.                                                         |
| 66  | A headset or other hands free device is in operation.                                                  |
| 8   | A headset or other hands free device is transferring data.                                             |
| *   | Bluetooth wireless technology is disabled (Off).                                                       |
| 8   | Bluetooth wireless technology is enabled (On).                                                         |
| Ö   | The battery will not charge.                                                                           |
| 11  | Data service is available and active on your phone. Check with your service provider for availability. |
| 11  | Data service is available, but the phone is dormant.                                                   |
| 11, | (blinking) The phone is receiving high-speed data.                                                     |
| 11  | (blinking) The phone is sending high-speed data.                                                       |
| D   | The phone is operating in IS95 digital mode.                                                           |
| 9   | Content is DRM protected.                                                                              |
| •   | Position location is set to your service provider and to emergency services.                           |

| 団                  | The phone has a high speed data connection.                                                           |
|--------------------|----------------------------------------------------------------------------------------------------|
| 85                 | A call is in progress.                                                                                |
| Ŷ                  | The phone is set to light up instead of ring.                                                         |
| ⋈                  | New message.                                                                                          |
| P                  | New email message.                                                                                    |
| Ø                  | New email and instant message.                                                                        |
| M                  | New instant message.                                                                                  |
|                    | New photo and text message.                                                                           |
| <u>~</u>           | New photo and voice message.                                                                          |
|                    | New photo message.                                                                                    |
| TŽ                 | New photo, voice and text message.                                                                    |
| F                  | New text message.                                                                                     |
| Te                 | New voice and text message.                                                                           |
|                    | New voice message.                                                                                    |
| %                  | The phone is not receiving a signal. You cannot make or receive calls.                                |
| R                  | The phone is roaming outside of its home service area.                                                |
|                    | The phone is in privacy mode or is accessing a secure Web site.                                       |
| Pall               | The phone is receiving a signal. You can make and receive calls. Fewer bars indicate a weaker signal. |
| 4                  | The speaker phone is turned on.                                                                       |
| <b>4</b><br>₽<br>B | A T-coil hearing aid is in operation.                                                                 |
| B                  | A traffic channel is active.                                                                          |
|                    | The phone is in TTY device mode.                                                                      |
| >>                 | The phone is set to vibrate or to vibrate and then ring.                                              |

# Main Menu

Press the OK key when the phone is in idle state to access the main menu.

| Idle State > | Level 1 >     | Level 2                                                                                                    |
|--------------|---------------|----------------------------------------------------------------------------------------------------|
| Menu         | Recent Calls  | Access these options: All, Incoming, Outgoing, Missed, Erase Call List, Call Timers, and Kilobyte Counter.                                                                                             |
|              | Contacts      | Access these options: View All, Add New, Metro411,<br>Groups, Speed Dial List, Delete All, and Contacts Count.                                                                                         |
|              | Messaging     | Access these options: Inbox, New Text Msg, New Pic Msg,<br>Email, IM, Voicemail, Web Alerts, Sent Msgs, Outbox,<br>Saved Msgs, Drafts, Msg Settings, Message Groups, Erase<br>Msgs, and Message Count. |
|              | @metro        | Download an application.                                                                                                    |
|              | MetroWEB      | Browse the web.                                                                                                    |
|              | Settings      | Access these options: Bluetooth, Convenience, Display, Sounds, Accessories, Network, and Security.                                                                                                    |
|              | Media Gallery | Access these options: Images, Tones, and Delete All.                                                                                                    |
|              | Phone Info    | Access these options: Build Info and Icon Keys.                                                                                                    |
|              | Tools         | Access these options: Voice Memo, Scheduler, Alarm Clock, Tip Calculator, Calculator, Timer, and Stopwatch.                                                                                            |

### Guide Conventions

In this guide, the following conventions are used when describing phone features.

Select means to press the Left softkey, Right softkey or OK key to select an item seen on the display. For example, "Select Menu" tells you to physically press the left softkey to choose Menu from the display.

**Press** means to press a phone key. For example, "Press the **Send** key to make a phone call" tells you to physically press the **Send** key on your phone.

Scroll means to use the Navigation key to move through a list on the display. For example, "Scroll through your contacts list to choose a contact" means to physically press the Navigation key up or down to scroll through the list on the display.

- > (greater than symbol) tells you to select an option from a menu or list. For example, "Menu > Settings" means to:
- Press the left softkey to select **Menu**.
- 2. Scroll to the **Settings** option.
- 3. Press the **OK** key to select **Settings**.

# Call Features

This section describes the basic features related to calls.

# Power Phone Up

- To turn your phone on, press the End key and wait until the phone display lights up.
- To turn your phone off, press and hold the End key until the phone plays a short musical sound and turns off.

# Make Phone Calls

Make sure you are in an area where a signal can be received. Look for the signal strength icon on the home screen. The more bars, the stronger the signal. If there are no bars, move to where the signal strength is better.

When the phone has been idle for a time, it cycles into power save mode. Press any key to return to normal operating mode.

There are several ways you can make a phone call.

# Call Using a Number

- 1. Enter a phone number.
- 2. Press the **Send** key.

# Call Using a Contact

- 1. From View All, highlight a contact.
- 2. Press the Send key.

### Redial a Number

- Press the **Send** key to open your call history.
- Highlight a phone number or contact and press the **Send** key.

**Note:** To redial the last number called, received or missed, press the **Send** key twice.

# **Answer Phone Calls**

When a call comes in, the phone rings, vibrates, or lights up. The phone number of the caller also appears if it is not restricted. If the number is stored in your contacts list, the contact's name appears. There are several ways you can answer a phone call.

Answer Using Earpiece Press the **Send** key.

Answer Using Speakerphone Press the **Speakerphone** key.

# **End Phone Calls**

Press the **End** key.

# Volume Control

Adjust Volume during a Call

Press the **Volume** key up or down to adjust the earpiece volume during a call.

# Use the Speakerphone

Your phone has a built-in speakerphone.

- To turn on the speakerphone, press the Speakerphone key. The speakerphone icon appears on the home screen when the speakerphone is on.
- To turn off the speakerphone, press the **Speakerphone** key again.

**Note:** If you press the **Speakerphone** key during an incoming call, you will answer the call.

### Silence an Incoming Call

- To silence the phone without answering the call, press the **Back** key or press the **Volume** key up or down.
- To silence the phone and answer the call, press the Back key or press the Volume key up or down and then press the Send key.

# Use Speed Dialing

Speed dialing allows you to assign a one- or two-digit shortcut to a contact. Before you can use speed dialing you must save a phone number as a contact and assign a speed dial location to it. See "Assign Speed Dials to Contacts" on page 27.

To call a contact that has a speed dial location:

- Enter the one- or two-digit speed dial location.
- 2. Press the Send key.

# **Emergency Services**

# Call Emergency Services

You can call an emergency code even if your phone is locked or your account is restricted. When you call, your phone enters emergency mode. This enables the emergency service exclusive access to your phone to call you back, if necessary. To make or receive regular calls after dialing the code, you must exit this mode

To dial an emergency code:

- 1. Enter the 3-digit emergency code.
- 2. Press the Send key.

**Note:** Regardless of the 3-digit emergency code (911, 111, 999, 000, etc.), your phone operates as described above.

# Exit Emergency Services

When you have completed the emergency call:

- 1. Select Exit.
- 2. Select Exit again to confirm your choice.

**Note:** To determine who has access to your location, see "Set Location Information" on page 55.

# Text Entry

3

You can enter letters, numbers, and symbols in contacts, text messages, and your banner.

# Text Entry Modes

The text entry screen has the following features:

 Characters remaining that you can type. Allowed message length can vary depending on your service.

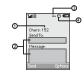

- 2. Text entry fields.
- Current capitalization setting.
- 4. Current text entry mode.

Note: The entry mode will default depending on the task you are doing. For example, when entering a phone number, you are in **Numbers Only** mode. When entering a name for a contact, you are in **Normal Alpha** mode. Enter Numbers with Number Keypad From the text entry field, select **Options** > **Numbers Only** to enter a number when you press a key once.

The [23] icon indicates you are in **Numbers Only** input mode. Press and hold the \* **Shift**key to switch input modes.

Enter Letters with Number Keypad From the text entry field, select **Options** > **Normal Alpha** to enter letters. You can enter text in the following ways:

- To enter a letter, press a key once for the first letter, twice of the second letter, and so on. If your phone is set to Spanish, accented letters are available. Wait for the cursor to move right and enter the next character. Press the # Space to enter a space.
- To change case mode for a single letter, press that key until you see the letter case you want. To change the case mode, press the \* Shift key.
- To enter a number, press and hold a number key until the number appears on the screen.

The abt icon indicates you are in **Normal Alpha** input mode. Press and hold the \* **Shift**key to switch input modes.

Rapid Entry with Number Keypad From the text entry field, select **Options** > **Rapid Entry** to check words you are trying to spell against a dictionary of common words. You can enter text in the following ways:

- To enter words, press a key once. For example, to enter the word "Glow" press the 4 > 5 > 6 keys. If the word doesn't match what you want, press **0 Next** key to look at other word matches. When you see the word you want, scroll right.
- To change case mode, press the \* Shift key.
- To enter a number, press and hold a number key until the number appears on the screen.

  The street is a light set of the screen is possible.

  The street is a light set of the screen is possible.

The exi icon indicates you are in **Rapid Entry** input mode. Press and hold the \* **Shift** input key to switch input modes.

Enter Symbols with Number Keypad While entering text in **Normal Alpha** mode, you can enter symbols by pressing the **1** key until you see the symbol you want. Using this method, you have access to the following symbols:

To access the full set of symbols:

- From the text entry field, select **Options** > **Add Symbols**.
- Scroll up or down to view the list of symbols.
- Press the number key corresponding to the symbols to enter it.

# **Text Entry Quick Reference**

This table gives instructions for entering letters, numbers, and symbols.

| То                                         | Do this                                                                          |
|--------------------------------------------|----------------------------------------------------------------------------------|
| Enter a letter                             | Use <b>Normal Alpha</b> mode and press a key until you see the letter your want. |
| Enter a number                             | Use Numbers Only mode and press a key.                                           |
| Enter a symbol                             | Use Normal Alpha mode and press the 1 key until you see the symbol you want.     |
| Enter a space                              | Press the # Space key.                                                           |
| Erase a character                          | Press the <b>Back</b> key.                                                       |
| Erase all characters                       | Press and hold the Back key.                                                     |
| Move the cursor right or left              | Scroll left or right.                                                            |
| Move the cursor up or down                 | Scroll up or down.                                                               |
| Change input mode                          | Press and hold the * Shift key.                                                  |
| Change case mode                           | Press the * Shift key.                                                           |
| Capitalize any letter                      | In Normal Alpha mode, press the * Shift key. Choose uppercase.                   |
| Lowercase any letter                       | In Normal Alpha mode, press the * Shift key. Choose lowercase.                   |
| Initial caps                               | In Normal Alpha mode, press the * Shift key. Choose sentence case.               |
| Select options on the bottom of the screen | Press the appropriate left or right softkey.                                     |

# 4 Recent Calls

# Recent Calls Menu

Select **Recent Calls** from the main menu to access the following functions:

| Level 1>     | Level 2 >                       | Level 3                                                          |
|--------------|---------------------------------|------------------------------------------------------------------|
| Recent Calls | All                             | See a list of all voice calls.                                   |
|              | Incoming                        | See a list of all voice calls you have received.                 |
|              | Outgoing Missed Erase Call List | See a list of all voice calls you have made.                     |
|              |                                 | See a list of all voice calls you have missed.                   |
|              |                                 | Access these options: All, Incoming, Outgoing, and Missed.       |
|              | Call Timers                     | Access these options: All Voice Calls, All Data Calls, and Life. |
|              | Kilobyte Counter                | See how much data you have sent and received.                    |

# Work with Call Lists

# Return Any Call

- 1. From All, highlight a number.
- Press the **Send** key to call the number or select **Options** to access more features.

This list contains all calls made and received.

# Return a Received Call

- From **Incoming**, highlight a number.
- Press the **Send** key to call the number or select **Options** to access more features.

This list contains all calls received.

# Return an Outgoing Call

- 1. From Outgoing, highlight a number.
- Press the **Send** key to call the number or select **Options** to access more features.

This list contains all calls you have made.

#### Return a Missed Call

- From Missed, highlight a number.
- 2. Press the **Send** key to call the number or select **Options** to access more features.

This list contains all calls you received, but did not answer.

### Manage a Missed Call Alert

When you have missed a call, "Missed Call" appears on your screen. You can do one of the following:

- To clear the screen, select OK.
- To view the call details, select Calls and press the OK key.
- To return the call, select Calls and press the Send key.

# Call List Options

#### Save Number from Call List

- 1. At a call list, highlight a number.
- 2. Select **Options** > **Save**.
- Select Save New Contact to create a new contact or Add to Existing to add a number to an existing contact.

#### View Contact from Call List

- 1. At a call list, highlight a contact.
- Select **Options** > **View** to see the contact details screen.

# Send Text Message from Call List

- 1. At a call list, highlight a contact.
- 2. Select **Options** > **Send Text Msg**.
- Complete your text message and select Send.

#### Send Multimedia Message from Call List

- 1. At a call list, highlight a contact.
- 2. Select **Options** > **Send Pic Msg**.
- Complete your multimedia message and select **Send**.

# **Erase Call List Records**

# Erase a Single Record

- 1. At a call list, highlight a contact.
- 2. Select **Options** > **Erase Record** > **Yes**.

#### Erase a Call List

From **Erase Call List**, select a call list to erase records from. For example to erase all records from the incoming call list, select **Incoming** > **Yes**.

#### Erase All Call Lists

From **Erase Call List**, select **All > Yes** to erase all records from all call lists.

# Work with Call Timers

# View Outgoing Calls Timer

From All Voice Calls, select Total Dialed to view the number of calls and the total call time. Select **Done** when finished.

This timer tracks all calls made since you last reset the timer. To reset this timer to zero, select **Reset > Yes**.

# View Incoming Calls Timer

From **All Voice Calls**, select **Total Received** to view the number of calls and the total call time. Select **Done** when finished.

This timer tracks all calls received since you last reset the timer. To reset this timer to zero, select **Reset > Yes**.

#### View All Calls Timer

From All Voice Calls, select All Calls to view the number of calls and the total call time.

Select Dane when finished

This timer tracks all calls received since you last reset the timer. To reset this timer to zero, select **Reset > Yes**.

# View Outgoing Data Timer

From **All Data Calls**, select **Total Sent** to view the number of calls and the total call time. Select **Done** when finished

This timer tracks all calls made since you last reset the timer. To reset this timer to zero, select **Reset > Yes**.

# View Incoming Data Timer

From **All Data Calls**, select **Total Received** to view the number of calls and the total call time. Select **Done** when finished.

This timer tracks all calls received since you last reset the timer. To reset this timer to zero, select **Reset > Yes**.

#### View All Data Timer

From All Data Calls, select All Calls to view the amount of data sent and received by the phone since the last reset. Select **Done** when finished.

This timer tracks all calls received since you last reset the timer. To reset this timer to zero, select **Reset > Yes**.

#### View Calls Life Timer

From **Life**, select **All Voice Calls** to view the number of calls and the total call time. Select **Done** when finished.

This timer tracks all calls made and received for life of the phone and cannot be reset.

# View Data Life Timer

From **Life**, select **All Data Calls** to view the number of calls and the total call time. Select **Done** when finished.

This timer tracks data sent and received for life of the phone and cannot be reset.

# View Data Counter

Select **Kilobyte Counter** to view the amount of kilobytes sent during data calls. Select **Done** when finished.

This timer tracks kilobytes sent during data calls made, data calls received, and for the life of the phone. To reset the data counter to zero, select **Options > Reset > Yes**.

# 5 Contacts

Use **Contacts** to store information about a person or company.

# Contacts Menu

Select **Contacts** from the main menu to access the following functions:

| Level 1>                 | Level 2 >                                                 | Level 3                                                     |
|--------------------------|-----------------------------------------------------------|-------------------------------------------------------------|
| Contacts View All Access |                                                           | Access your existing contacts list.                         |
|                          | Add New                                                   | Add a new entry to your contacts list.                      |
|                          | Metro411                                                  | Access the Metro411 directory.                              |
|                          | Groups                                                    | View your groups of contacts.                               |
|                          | Speed Dial List View your contacts assigned with speed of | View your contacts assigned with speed dials.               |
|                          | Delete All                                                | Access options: Contacts Only, Groups Only, and Delete All. |
|                          | Contacts Count                                            | Check how much contact space you have used.                 |

# Launch Metro411

From **Contacts**, select **Metro411** to access the Metro411 directory. You may need download and install **Metro411**. For more information on the availability of **Metro411**, contact metroPCS.

### Access Contacts

#### Access Contacts List

- From View All, enter the first letter of your desired contact and scroll to highlight it.
- 2. Do one of the following:
  - Press the **Send** key to call the contact.
  - Press the **OK** key to view the contact's details.
  - Select New to create a new contact.
  - Select **Options** to access more functions.

#### View Contact Details

- From View All, select a contact.
- 2. At the contact details screen, highlight a number, address or note.
- Select the detail you want to view. For example, to view a phone number, select Options > View Number.

# Use Frequent List

With **Frequent List** enabled, you can view 15 of your most frequently called contacts. See "Enable Frequent List" on page 51.

#### Use Fast Find

With **Fast Find** enabled, you can press one or two keys to view closer matches in your contacts list. See "Call Contact using Fast Find" on page 51.

# Add Contacts

#### Add Contacts from Home Screen

- 1. From the home screen, enter a phone number to save (include the area code).
- 2. Select Save > Save New Contact.
- Enter a name for the contact.
- Enter additional phone numbers, email addresses, and other contact details. (Scroll up or down to move through the contact fields.)
- 5. When done, select Save.

#### Add Contacts from Contacts Menu

- From Add New, enter a name for the contact. Scroll down to the next field when done
- 2. Enter a primary number for the contact.
- Enter additional phone numbers, email addresses, and other contact details. (Scroll up or down to move through the contact fields.)
- 4. When done, select Save.

### Add a Code or Extension

When saving the phone number of an automated service, you may include a pause for dialing an extension.

- From the home screen, enter a phone number.
- 2. Select **Options** and a type of pause:
  - Time Pause causes the phone to stop dialing for two seconds.
  - Hard Pause causes the phone to wait until you select Release while making the call.
- Enter the remaining numbers and select Save > Save New Contact.
- 4. Complete the contact information and select **Save**.

### Use Contacts

#### Call Contacts

- 1. From View All, select a contact.
- At the contact details screen, highlight a number.
- 3. Select Options > Call.

# Send a Text Message to Contacts

- 1. From View All, select a contact.
- 2. At the contact details screen, highlight a number or email address.
- 3. Select **Options** > **Send Text Msg**.
- 4. Complete your text message and select **Send**.

# Send a Multimedia Message to Contacts

- 1. From View All, select a contact.
- At the contact details screen, highlight a number or email address.
- 3. Select **Options** > **Send Pic Msg**.
- Complete your multimedia message and select Send

#### Send a Contact vCard

- From View All, select a contact.
- At the contact details screen, highlight the contact name.
- Select Options > Send as vCard > Via MMS (to attach to a multimedia message), or Via Bluetooth (to send to a Bluetooth-enabled device).
- Complete the appropriate task to send the contact information.

# **Customize Contacts**

#### **Edit Contact Details**

- From View All, select a contact.
- 2. At the contact details screen, select Edit.
- Enter additional phone numbers, email addresses, and other contact details. (Scroll up or down to move through the contact fields.)
- 4. When done, select Save.

# Assign Number Types

- 1. From View All, select a contact.
- 2. At the contact details screen, select Edit.
- Press down twice to scroll to the number type dropdown and press the **OK** key.
- Select a number type. The appropriate icon appears next to the number in your contacts list.
- 5. Select Save.

# Assign Ringers to Contacts

- 1. From View All, select a contact.
- At the contact details screen, highlight the contact name.
- Select Options > Ringer > Assign Ringer and a ringer from the list. (Scroll to play the ringers.)

# Assign Message Tones to Contacts

- From View All, select a contact.
- 2. At the contact details screen, highlight the contact name.
- Select Options > Msg Tone > Assign Msg Tone and a ringer from the list. (Scroll to play the ringers.)

# Assign Pictures to Contacts

- 1. From View All, select a contact.
- At the contact details screen, highlight the contact name.
- Select Options > Picture > Assign Picture to assign a picture.

# Add a Prefix to Phone Numbers

Use **Prepend** to add a prefix, such as an area code, to a phone number:

- 1. From View All, select a contact.
- At the contact details screen, highlight a number.
- Select Options > Prepend to enter the prefix at the beginning of the number.
- 4. Select Save.

# Assign Speed Dials to Contacts

- 1. From View All, select a contact.
- 2. At the contact details screen, highlight a number
- Select Options > Add Speed Dial.
- Select a location from the list to assign the speed dial number.

# Change Primary Numbers

When a contact has more than one number, the first number becomes the primary number by default. To change the contact's primary number:

- 1. From View All, select a contact.
- At the contact details screen, highlight a number.
- 3. Select **Options** > **Primary Number** > **Yes**.

# Add Contacts to Groups

- 1. From View All, select a contact.
- 2. At the contact details screen, highlight a number or email address.
- 3. Select **Options > Add To Group**.
- Select groups from the list provided. A checkmark appears next to each selection. You can also remove a checkmark.
- 5. When finished, select **Done**.

#### Visit Web Addresses

- 1. From View All, select a contact.
- At the contact details screen, highlight a Web address.
- 3. Select **Options > Launch Web**.

# **Erase Contacts**

#### **Erase Contact Details**

- 1. From View All, select a contact.
- At the contact details screen, highlight a number, address or note.
- Select your desired erase option and then select Yes. For example, to erase an email address, select Options > Erase Address > Yes.

### Erase an Entire Contact

- 1. From View All, select a contact.
- 2. At the contact details screen, highlight the contact name.
- 3. Select **Options > Erase Contact > Yes** to erase the entire contact.

#### **Erase All Contacts**

From **Delete All**, select **Contacts Only > Yes** > **Yes** to erase all your contacts.

Note: You cannot recover deleted information.

# **Erase All Contacts and Groups**

From **Delete All**, select **Delete All > Yes > Yes** to erase all your contacts and groups.

Note: You cannot recover deleted information.

# **Contact Groups**

You can assign your contacts to groups. Your phone comes with default groups. You can also create your own groups.

### View Groups

- Select Groups to view your preloaded groups, followed by the custom groups you have created.
- 2. Highlight a group and do one of the following:
  - Press the **OK** key to view the group details.
  - Select New to create a new group.
  - Select **Options** to access more functions.

# Create a New Group

- 1. From **Groups**, select **New**.
- Enter a name for the group and select Next.
- Select contacts from the list provided. A checkmark appears next to each selection. You can also remove checkmarks.
- 4. When finished, select **Done**.

Your new group appears the next time you view your groups list.

# Send Text Messages to Groups

- 1. From **Groups**, highlight a group.
- 2. Select Options > Send Text Msg.
- Complete your text message and select Send.

# Send Multimedia Messages to Groups

- 1. From **Groups** list, highlight a group.
- 2. Select **Options** > **Send Pic Msg**.
- Complete your multimedia message and select **Send**.

# Add or Remove Contacts from Groups

- 1. From Groups, highlight a group.
- 2. Select Options > Edit.
- 3. If you are modifying a group you created, select **Next**. Otherwise, go to the next step.
- Select contacts from the list provided. A checkmark appears next to each contact in the group. Press the OK key to add or remove checkmarks.
- When finished, select **Done**.

# Assign Ringers to Groups

- 1. From Groups, select a group.
- 2. At the group details screen, scroll to the group name.
- Select Options > Ringer > Assign Ringer and a ringer from the list. (Scroll to play the ringers.)

# Assign Message Tones to Groups

- 1. From **Groups**, select a group.
- 2. At the group details screen, scroll to the group name.
- 3. Select **Options** > **Msg Tone** > **Assign Msg Tone** and a ringer from the list. (Scroll to play the ringers.)

### Assign Pictures to Groups

- From Groups, select a group you have created
- At the group details screen, scroll to the group name.
- 3. Select **Options > Picture > Assign Picture** to assign a picture.

# Send a Group vCard

- 1. At the **Groups** list, highlight a group.
- 2. Select **Options > Send > Via Bluetooth**.
- 3. Complete the appropriate task to send the group information.

### Create a Message Group

You can create a group specifically for messaging, based on a contact group.

- 1. From **Groups**, highlight a group.
- 2. Select Options > Create Msg Group.
- Modify the name for the group and select Next.
- Select contacts from the list provided. A checkmark appears next to each contact in the group. Press the OK key to add or remove checkmarks.
- When finished, select **Done**.

Your new message group appears the next time you view your message groups list.

# Erase a Group

- 1. From **Groups**, highlight a group.
- 2. Select Options > Erase > Yes.

# Erase All Groups

From **Delete All**, select **Groups Only > Yes > Yes** to erase all your groups.

**Note:** You cannot recover deleted information or erase preloaded groups.

# Speed Dial List

# Assign Speed Dial Numbers

- From Speed Dial List, highlight an unassigned number (marked as empty).
- Select Assign.
- 3. At the contacts list, select a contact.
- At the contact details screen, select a phone number.

# Clear Speed Dial Numbers

- From Speed Dial List, highlight an assigned number.
- 2. Select Erase > Yes.

# **Check Contacts**

Select **Contacts Count** to check how many contacts you have stored.

# 6 Messaging

Use Messaging to send, receive, and erase messages from your phone.

# Messaging Menu

Select **Messaging** from the main menu to access the following functions:

| Level 1 > | Level 2 >      | Level 3                                                                                                    |
|-----------|----------------|----------------------------------------------------------------------------------------------------|
| Messaging | Inbox          | Shows a list of received text and multimedia messages.                                                                                                    |
|           | New Text Msg   | Compose a text message.                                                                                                    |
|           | New Pic Msg    | Compose a picture message.                                                                                                    |
|           | Email          | Compose an email.                                                                                                    |
|           | IM             | Send an instant message.                                                                                                    |
|           | Voicemail      | Shows how many voicemails are waiting.                                                                                                    |
|           | Web Alerts     | Shows how many alerts are waiting.                                                                                                    |
|           | Sent Msgs      | Shows a list of messages you have successfully sent.                                                                                                    |
|           | Outbox         | Shows a list of messages you have sent, but are pending or failed.                                                                                                    |
|           | Saved Msgs     | Shows a list of messages you have saved.                                                                                                    |
|           | Drafts         | Shows a list of messages that have been started, but saved to be completed at a later time.                                                                                                    |
|           | Msg Settings   | Access these options: Alerts, Msg List View, Signature,<br>QuickText, Auto Retrieve, CC and BCC, Callback Number,<br>Save to Sent, Auto-Erase, Default Text, Text Msg Receipt, Pic<br>Msg Receipt, Voicemail Number, Erase Recent List, Text Msg<br>Read Receipt, and Pic Msg Reply by. |
|           | Message Groups | See a list of your message groups.                                                                                                    |
|           | Erase Msgs     | Access these options: Inbox, Outbox, Sent Msgs, Saved Msgs, Drafts, and All.                                                                                                    |
|           | Message Count  | Check how many messages you have.                                                                                                    |

### Send Fmail

From **Messaging**, select **Email** to launch the email application. For more information on this application, contact metroPCS.

# Send Instant Messages

From **Messaging**, select **IM** to launch the instant message application. For more information on this application, contact metroPCS.

# Send Messages

# Create a Text Message

You can only send text messages to phone numbers capable of receiving them or to email addresses if supported.

- From New Text Msg, enter a recipient's phone number or email address. (Select Options to access contacts, groups or recently used addresses. Scroll down to move to the next field when done.)
   You can message up to ten recipients at once. Use comma or spaces to separate addresses
- Enter the message. (Select **Options** to access more features.)
- When done, select Send.

# Create a Multimedia Message

You can only send multimedia messages to phone numbers capable of receiving them or to email addresses. If the character and file size limit for a single multimedia message is exceeded, the message must be edited to meet the size limitation.

**Note:** Multimedia messaging is not available on all phones. Check with your service provider.

- From New Pic Msg, enter a recipient's phone number or email address. (Select Options to access contacts, groups or recently used addresses. Scroll down to move to the next field when done.) You can message up to ten recipients at once. Use comma or spaces to separate addresses
- Repeat the first step for CC and BCC, if needed.
- Enter a subject.
- 4. Enter a message.
- 5. Attach an image file. (Select **Options** to access more features.)
- 6. Attach a sound file. (Select **Options** to access more features.)
- 7. When done, select **Send**.

# Receive Calls while Creating Messages If you receive a call while creating a message a notification appears. Do one of the following:

- Select **Ignore** to ignore the call and return to the message screen.
- Press the Send key to answer the call and your phone automatically saves the message to Drafts.

# **Enter Message Recipients**

The following describes how to add recipients to your messages, depending on the services provided. Check with your service provider for availability.

#### Add Recipients from Contacts

- At the compose message screen, select Options > Contacts when entering a phone number or email address.
- 2. Select a contact from the contacts list.
- 3. Select a number or address.
- Complete your message.

#### Add Recipients from Recent List

- At the compose message screen, select Options > Recent List when entering a phone number or email address.
- 2. Select a number or address.
- Complete your message.

#### Add Recipients from Recent Calls

- At the compose message screen, select Options > Recent Calls when entering a phone number or email address.
- 2. Select a number.
- 3. Complete your message.

#### Send to Groups

- At the compose message screen, select
   Options > Message Groups when entering a phone number or email address.
- 2. Select a group.
- 3. Complete your message.

#### Save Recipients as Contacts

- At the compose message screen, select Options > Save Address when entering a phone number or email address.
- Select a number or address.
- Select Options > Save New Contact (to create a new contact) or Options > Add to Contact (to add the number or address to an existing contact).

### Add Recipients from Message Text

- At the compose message screen, select Options > Add Address when entering the text to add more recipients.
- 2. Enter a number or address to add.
- 3. Complete your message.

# Save Messages to Drafts

At the compose message screen, select **Options > Save Message** when entering the text. Your phone saves the message to **Drafts** for you to complete at a later time.

# Complete Messages in Drafts

- From **Drafts**, highlight your desired message.
- Select Edit or Options > Edit.
- Complete your message.

#### Use Preset Text

#### Add Preset Text

- At the compose message screen, select Options > Insert QuickText when entering the text.
- 2. Select a preset text entry.
- 3. Complete your message.

#### Save Messages as Preset Text

- At the compose message screen, select Options > Save as QuickText when entering the text to use it later as preset text.
- 2. Complete your message.

Save Received Messages as Preset Text When viewing a received message, select **Options > Save as QuickText** to use it later as preset text.

# Attaching Files to Messages

The following describes how to select **Options** to add various files to your messages when entering the text, depending on the services provided. Check with your service provider for availability.

#### Add Contacts to Messages

- At the compose message screen, select Options > Insert Contacts when entering the text.
- Select a contact from your contacts list.
- 3. Complete your message.

# Add Slides to Messages

Use slides in a multimedia message to send multiple files of the same type, such as pictures or voice memos. A multimedia message may have up to ten slides.

- At the compose message screen, select Options > Add New Slide when entering the text.
- Select a slide and add more files or text if needed.
  - To navigate through the slides, select **Options > Next Slide** or **Previous Slide**. To erase the current slide, select **Options > Erase Slide**.
- Complete your message.

You can only attach a limited number of files.

#### Add Media Files to Messages

- At the compose message screen, select Options > Media Gallery when adding a media file.
- Select a file to add to your message.
   To remove a media file, select the applicable option. For example, to remove a sound, select Options > Remove Sound.
- 3. Complete your message.

#### Record Sounds for Messages

- At the compose message screen, select Options > Record Sound when adding a sound.
- Record a sound.
- 3. Select it to add to your message.
- 4. Complete your message.

# **Preview Messages**

- At the compose message screen, select Options > Preview Message when entering the message or media file.
- 2. Do one of the following:
  - If the message has more than one slide, select **Next** to view the next slide.
  - If the message has only one slide, select Send to send message.
  - Select Options to access more features.

# Set Individual Message Settings

The following describes how to set message settings for individual messages.

**Note:** Your selection of each of the following message settings overrides that selected for all messages from **Msg Settings**.

### Request a Message Receipt

- When entering a message, select Options > Msg Settings > Msg Receipt > Request to request a message delivery notice.
- 2. Complete your message.

#### Set Message Priority

- When entering a message, select Options > Msg Settings > Set Priority to set the priority level.
- 2. Complete your message.

#### Change the Callback Number

- When entering the message, select Options
   Msg Settings > Callback Number.
- 2. Enter your callback number and select OK.
- Complete your message.

#### Send Messages Later

- When entering a message, select Options > Msg Settings > Send Later.
- Select Immediate or Set Time to set a specific time to send the message.
- 3. Press the **OK** key to change the time.
  - Scroll left or right to move between the hour, minute, and AM/PM.
  - Scroll up or down to change the hour, minute, and AM/PM.
- 4. Select Next.
- 5. Press the **OK** key to change the date.
  - Scroll left or right to move between the month, day, and year.
  - Scroll up or down to change the month, day, and year.
- 6. Select Done.
- 7. Complete your message. Your phone will save the message and send it later.

### Set the Validity Period

- When entering a message, select Options > Msg Settings > Validity Period.
- Select Set Time to set how long to keep your message valid before removing it from the phone if not sent.
- 3. Press the **OK** key to change the time.
  - Scroll left or right to move between the hour, minute, and AM/PM.
  - Scroll up or down to change the hour, minute, and AM/PM.

#### 4. Select Next.

- 5. Press the **OK** key to change the date.
  - Scroll left or right to move between the month, day, and year.
  - Scroll up or down to change the month, day, and year.
- 6. Select Done.
- 7. Complete your message.

#### Set the Slide Interval

- When entering the message, select Options > Msg Settings > Slide Interval.
- 2. Select a time interval for the slides.
- Complete your message.

#### Set CC and BCC Fields

- When entering the message, select Options
   Msg Settings > CC & BCC to enable or disable the CC and BCC address fields.
- Complete your message.

# Request a Message Read Receipt

- When entering the message, select Options
   Msg Settings > Msg Read Receipt > Request to request a notice sent upon reading the message.
- 2. Complete your message.

## Manage Received Messages

## Reply to Text Messages

When receiving a message, your phone displays a notification and the message icon appears at the top of your screen. The message icon flashes with an urgent message alert if the message is urgent.

- When a message notification appears, select Inbox (to view the message) or Ignore (to clear the notification).
   An icon appears at the top of your screen when you have an unread message.
- From Inbox, highlight a message and select View > Reply (to compose your message) or Options (to access more features).
- 3. Complete your message and select Send.

# Reply to Multimedia Messages (with Auto Retrieve)

When receiving a message in auto retrieve mode, your phone automatically downloads it with a notification

**Note:** If receiving a message during a call, the phone downloads the message after the call.

- At a message notification, select View (to view the message) or Later (to check it later).
- After viewing the message, select **Reply** or **Options > Reply** if the message has more than one slide.
  - Select **Options** to access more features.
- 3. Complete your message and select **Send**.

# Reply to Multimedia Messages (with Prompt)

When receiving a message in prompt mode, your phone displays a notification showing a new message is available for download.

- At the download notification, select Yes (to download the message) or Options (to retrieve it later or erase it without downloading).
- At the message notification, select View (to view the message) or Later (to check it later).
- Select Reply or Options > Reply if the message has more than one slide.
   Select Options to access more features.
- Complete your message and select Send. Select Options to access more features.

## Forward Messages

- When viewing a received message, select Options > Forward.
- 2. Enter a number or address.
- 3. Complete your message and select Send.

## Reply to all Recipients

- When viewing a received message, select Options > Reply All to send your reply to all the message recipients.
- 2. Complete the message and select **Send**.

## Reply with a Copy of the Message

 When viewing a received message, select Options > Reply with Copy.

The original message appears in your reply message.

Complete your message and select Send.

#### Call Sender

When viewing a received message, select **Options > Call** to call the sender.

### Save Received Messages When viewing a received message, select **Options > Save Message** to save it to **Saved Msgs**.

## View Recipients

When viewing a received message, select **Options > Recipients** to check all recipients of the message.

### View Sender Information

When viewing a received message, select **Options** > **Sender** to view an existing contact, add to an existing contact, or create a new contact depending on the sender.

## Lock Messages

When viewing a received message, select **Options > Lock Msg** to protect it from accidental deletion. To unlock the message, select **Options > Unlock Msg**.

## Sort Messages in Inbox

- 1. From **Inbox**, select **Options** > **Sort**.
- 2. Select a sort option.

Go to Web Addresses in Messages When viewing a received message, select **Options > Launch Browser** to go to a web address included in the message.

## Manage Attached Files

#### Play Attached Files

When viewing a received message with files attached, select **Options > Play** (to play an attached file), **Stop** (to stop playing), or **Mute** (to turn off the sound).

### Save Attached Files

When viewing a received message with files attached, select the applicable save option to save the attached files, including graphics, sounds, contacts (vCard), or events (vCal). For example, to save a contact, select **Options** > **Save Contact**.

#### View Messages with Multiple Slides

When viewing a received message containing multiple slides, use the following options to navigate through the slides.

- · Next to view the next slide.
- Options > Replay to restart the message from the beginning slide.
- Options > Pause to pause at the current slide.
- Options > Resume to resume playing the slides.
- Options > Done to exit the message.

#### View Message Information

When viewing a received message, select **Options** > **Message Info** to view the message priority, sent time, size, etc.

#### Replay Messages

When viewing a received message, select **Options > Replay** to restart the message (including a slide or sound if contained) from the beginning.

## Manage Voicemail

### Configure your Voicemail

Before your phone can receive voicemail messages, you need to set up a password and record a personal greeting with your service provider.

When you have set up your voicemail, all unanswered calls to your phone are automatically transferred to voicemail, even if your phone is in use or turned off.

- 1. Press and hold the 1 key.
- Follow the system prompts to create a password and record a greeting.

## Check your Voicemail

When you receive a voicemail message, a notification with a voicemail message icon appears at the top of your screen.

- At the voicemail notification, select Call to call your voicemail number and follow the system prompts to retrieve the message.
   Select Ignore to clear the notification without checking messages. The notification icon remains on top of the screen until you listen to the message.
- When only the voicemail message icon appears on top of the screen, select Voicemail and follow the system prompts to retrieve the message.

## Manage Sent Messages

Check Message Status in Sent Folder Use the following symbols to check the Sent folder for the status of messages successfully sent.

|                  | The scheduled message will be sent at<br>the scheduled time. You cannot cancel<br>delivery of the message. |
|------------------|----------------------------------------------------------------------------------------------------|
|                  | The message was sent. You cannot cancel delivery of the message.                                           |
| $\triangleright$ | The message has been received.                                                                             |
|                  | The message has been sent to more than one recipient.                                                      |

Check Message Status in Outbox Use the following symbols to check your **Outbox** for the status of messages sent but still in process.

| R | The message is pending and will be sent when possible. You can cancel delivery of the message.                             |
|---|----------------------------------------------------------------------------------------------------|
| X | The message cannot be sent because service is not available. An alert appears on your phone if the message cannot be sent. |

## Unable to Send Messages

You may not be able to send or receive messages if your phone's memory is nearly full, or if digital service is not available at the time. To free up memory, erase old messages. See "Erase Messages" on page 44.

## Appended Messages

If you go over the character limit for a single message, the phone may automatically append an empty segment to your message to make space.

**Warning:** Your service provider may charge you for each message segment.

When you start a message, the maximum character limit appears once you are in the message entry field. This number counts down as you enter characters, until it reaches 0. If you continue to enter text after this counter reaches 0, a message segment may be appended. When you reach the message size limit, you are prompted to edit the message or alerted that the message is being appended.

**Note:** Appended messages may not be available on all phones. Check with your service provider.

## Manage Web Alerts

- 1. From Web Alerts, select an alert.
- Select Connect to launch the browser.

## Message Settings

The following message settings affect all messages unless you change them for individual messages.

## Set Message Alerts

- 1. From Alerts, select Msg Alert.
- 2. Select an alert for messages.

If you select an & Remind alert, the phone notifies you once when receiving a new message and notifies you again every five minutes. To stop a reminder alert, select Ignore.

## Set Page Alerts

- 1. From Alerts, select Page Alert.
- 2. Select an alert for pages.

If you select an & Remind alert, the phone notifies you once when receiving a new message and notifies you again every five minutes. To stop a reminder alert, select Ignore.

#### Set Voicemail Alerts

- 1. From Alerts, select Voicemail Alert.
- 2. Select an alert for voicemails.

If you select an & Remind alert, the phone notifies you once when receiving a new message and notifies you again every five minutes. To stop a reminder alert, select Ignore.

#### Set Message List View

From **Msg List View**, select one of the following to set your message list display:

- Sender & Preview displays the sender and first part of messages.
- Sender & Date-Time displays the sender and sent time of messages.
- Msg Preview displays the first part of messages.
- Sender displays the message sender.

## Set your Signature

You can create a signature to appear at the end of all outgoing messages.

- 1. From **Signature**, enter your signature.
- 2. Select **OK** to save the signature.

**Note:** The signature counts towards the character limit of your message.

## **Edit Preset Messages**

Your phone comes with preset messages, such as "Please call me," which you can insert into the body of a text message. You can edit or create up to 40 preset messages.

- 1. From QuickText, do one of the following:
  - Scroll to a preset message and select
     Edit
  - Select New Msg to create a new preset message.
- 2. Enter or edit the text.
- 3. Select Save.

**Note:** You can also save messages you have written or received as preset messages.

#### **Enable Auto Retrieve**

From **Auto Retrieve**, select one of the following:

- Disabled turns off auto retrieve and prompts you before downloading any multimedia messages.
- Enabled turns on auto retrieve to automatically download multimedia messages.

## Enable CC/BCC Fields

From **CC** and **BCC**, select **Disabled** (to hide the CC and BCC fields) or **Enabled** (to show them).

#### Set Callback Number

- From Callback Number, enter a new number to change your default callback number.
- 2. Select **OK** to save the number.

#### **Enable Save to Sent**

From **Save to Sent**, select **Enabled** to automatically save outgoing messages to the **Sent Msgs** folder.

#### **Enable Auto-Erase**

Use **Auto-Erase** to set your phone to erase messages automatically when it needs memory for incoming messages.

From Auto-Erase, select one of the following:

- Disabled erases no messages.
- Old Inbox Msgs erases old messages in Inbox when memory is needed.
- Sent Msgs erases old messages in Sent Msgs when memory is needed.
- Both erases old messages in both Inbox and Sent Msgs when memory is needed.

#### Set Default Text

You can change the default text entry mode when creating a text message. This setting applies only to the Message field, not the Send To field.

From **Default Text**, select **Normal Alpha** (to enter text letter by letter) or **Rapid Mode** (to enter text with word recognition).

Request Text Message Receipts From **Text Msg Receipt**, select **Request** to request a notification when a recipient has received your text message.

Request Multimedia Message Receipts From **Pic Msg Receipt**, select **Request** to request a notification when a recipient has received your multimedia message.

## Set your Voicemail Number

Often your service provider automatically programs your voicemail number (the number your phone calls to retrieve voicemail). To change it:

- 1. From Voicemail Number, select Edit.
- Enter your voicemail number. (Use Options > Time Pause or Hard Pause to enter pauses.)
- Select Save.

#### Frase Recent List

From **Erase Recent List**, select **Yes** to clear the list of recipients you have recently sent messages to.

Request Text Message Read Receipts From **Text Msg Read Receipt**, select **Request** to request a notification when a recipient has read your text message.

Set Multimedia Message Response From **Pic Msg Reply by**, select **Text Msg** or **Pic Msg** to set the default reply to a multimedia message.

If you select **Text Msg**, you go to the text message compose screen when you reply to a multimedia message. When you select **Pic Msg**, you go to the multimedia message compose screen.

## Message Groups

You can create groups for messaging.

### View Message Groups List

- From Message Groups, view your preloaded groups, followed by the custom groups you have created.
- Highlight a group and do one of the following:
  - Press the **OK** key to view the groups details.
  - Select New to create a new group.
  - Select **Options** to access more functions.

## Create a New Message Group

- 1. From Message Groups, select New.
- 2. Enter a name for the group and select Next.
- Select contacts from the list provided. A check mark appears next to each selection. You can also remove checkmarks.
- 4. When finished, select **Done**.

Your new group appears the next time you view your groups list.

# Send Text Messages to Message Groups

- 1. From **Message Groups**, highlight a group.
- 2. Select **Options** > **Send Text Msg**.
- Complete your text message and select Send.

# Send Multimedia Messages to Message Groups

- 1. From Message Groups, highlight a group.
- 2. Select Options > Send Pic Msg.
- Complete your multimedia message and select **Send**.

## Add Contacts to Message Groups

- 1. From Message Groups, highlight a group.
- 2. Select **Options** > **Edit**.
- 3. If you are modifying a group you created, select **Next**. Otherwise, go to the next step.
- Select contacts from the list provided. A checkmark appears next to each contact in the group. Press the OK key to add or remove checkmarks.
- 5. When finished, select Done.

# Assign Message Tone to Message Group

- From Message Groups, select a group.
- 2. At the groups details screen, scroll to the group name.
- 3. Select **Options > Msg Tone > Assign Msg Tone** and a ringer from the list. Scroll to play the ringers.

## Send a Message Group vCard

- 1. From **Message Groups**, highlight a group.
- 2. Select **Options > Send > Via Bluetooth**.
- 3. Complete the appropriate task to send the contact information.

## Erase a Message Group

- 1. From Message Groups, highlight a group.
- 2. Select Options > Erase > Yes.

## **Erase Messages**

Erasing old messages frees up memory in your phone. You can erase messages as you send or read them, erase them one at a time, or erase them all at once.

## Erase a Single Message

When viewing a received message, select **Options > Erase > Yes**.

**Note:** You can erase a scheduled message, but cannot cancel its delivery.

## Erase Messages from a Folder

From **Erase Msgs**, select a folder to erase messages from. For example, to erase received messages, select **Inbox** > **Yes**.

Note: You cannot recover deleted information.

## Erase All Messages

From **Erase Msgs**, select **All > Yes** to erase all messages from all folders, except for voicemail messages.

Note: You cannot recover deleted information.

## Check Message Count

From **Message Count** screen, check how many messages you have stored.

## How does BREW Work?

Your Kyocera phone has the added ability to download and manage applications through BREW.

BREW brings you the full range of applications and services you have come to expect from the Internet: Email and instant messaging, real-time navigation services, group chat, games, relevant news, and much more.

You connect to the server, download applications, and then manage them as you like. When you choose an application, you have the option of choosing a demo, various limited use options, or the full version—all varying in price. If you choose a demo, BREW lets you know when it has expired. If you choose a priced version, the amount is added to your phone bill. BREW also lets you know if you are running out of memory. At that point, you can either disable an application or remove it completely.

Once applications are loaded, you can update to newer versions as they become available. For more information about BREW capabilities and application pricing, contact your service provider.

## Download an Application

2. Select an application type. A list of

- From @metro, select MobileShop >
   Catalog. When a connection is made, a list
   of application types appears.
- applications appears. Long titles scroll left as you highlight them.3. Select an application. A list of usages
- Select an application. A list of usages appears. There may be one or more usages available. Prices are specified for each usage.
- 4. Select a usage for the application. You are prompted to confirm your purchase.
- Select Yes to confirm. The application downloads to your phone. Download times may vary.

To open the application now, select **Yes**. If you select **No**, you return to @metro, where you see a link to your new application.

**Note:** Your connection to the application server automatically ends after 30 seconds, unless you connect again to download more apps. If you want to end the connection manually, press the **End** key on your phone.

## Access Help for @metro

From **@metro**, select **Help** to get instructions on how to run and manage your downloaded applications.

## MetroWEB

8

You can use your phone to browse the Internet if you have obtained phone Internet services from your service provider and if over-the-air Internet access is available in your area.

## Launch Browser

Select **MetroWEB** to launch the browser. An alert appears notifying of airtime fees, if you have enabled web alerts. Select **OK** to continue.

If this is the first time you have connected to the Internet, a message informs you that security is not yet enabled for your browser. Select **Yes** to enable security.

## Browse the Web

A browser home page with a list of bookmarks and some browser menu options appear when you are connected to the Web. The lock icon appears in a secure session. You can do the following:

- To choose a site, scroll to the link and press the OK key.
- An underline and an arrow indicate that there is more text. Scroll down to view the rest of the text
- Press the Back key to return to the previous screen.
- · Press the End key to exit.
- Select **Options** to access more browser features.

## Add a Bookmark

- Surf to the Web page you want to bookmark and select Options > Add to Bookmarks.
- 2. Edit the bookmark's details, if needed.
- Select **Options** > **Save** to save the bookmark.

To access your saved bookmarks, select **Options > Bookmarks** from any web page.

## 9 Settings

## **Settings Menu**

Select **Settings** from the main menu to access the following functions:

| Level 1 > | Level 2 >   | Level 3                                                                                                    |
|-----------|-------------|----------------------------------------------------------------------------------------------------|
| Settings  | Bluetooth   | Access these options: On/Off, My Devices, and Settings.                                                                                                    |
|           | Convenience | Access these options: Date/Time Display, Set Time/Date<br>(with Airplane Mode enabled), Airplane Mode, Auto<br>Keyguard, Auto-Hyphen, 1-Touch Dialing, Fast Find,<br>Frequent List, Minute Alert, Missed Call Alert, and Any<br>Key Answer. |
|           | Display     | Access these options: Set Wallpaper, Themes, Main Menu<br>View, Icon Display Mode, My Banner, Backlighting,<br>Brightness, Contrast, Language, and Time/Date Format.                                                                        |
|           | Sounds      | Access these options: Ringers, Roam Ringer Activation, Volume, Pwr On/Off, and Key Sounds.                                                                                                    |
|           | Accessories | Access these options: Headset Sounds, Auto-Answer, TTY Device, and T-coil Hearing Aid.                                                                                                    |
|           | Network     | Access these options: Privacy Alert, Voice Privacy,<br>Roam/Svc Alert, Roam Option, Set Phone Line, Location,<br>and Roam Call Alert.                                                                                                    |
|           | Security    | Access these options: Lock Phone, Limit Calls, and New Lock Code.                                                                                                    |

### Bluetooth

The Bluetooth® wireless technology (not available on all phones) enables wireless connectivity with accessories such as portable or installed hands-free car kits, headsets, handsets, computers, and so on. For details, check with your service provider.

You must use a Bluetooth device (compatible with Class 2 Bluetooth wireless technology, version 1.2) in order to use this phone wirelessly. Bluetooth accessories display a symbol on your phone.

#### **Enable Bluetooth**

Before you can connect your phone with a Bluetooth device, you need to enable the Bluetooth feature on your phone.

From On/Off, select On Visible or On Invisible.

#### Pair with a Device

To enable your phone to communicate with a Bluetooth device, you need to "pair" the device with your phone. The following instructions describe the process. You may also need to reference the user guide provided with your Bluetooth device

 Prepare the Bluetooth device (accessory) for pairing as described in the device's user guide.

- From My Devices, select Find New. Your phone then searches and detects any available Bluetooth devices in the vicinity. You must enable the Bluetooth feature on your phone.
- At the device list, highlight a device and select Add.
- Accept the pairing if prompted.

  4. If necessary, enter the password provided with the Bluetooth device and select **OK**.

With the password accepted, the device appears in your device list.

#### Use Bluetooth Devices

#### Connect to a Device

Before you can use Bluetooth, you must get your phone ready to communicate with a device. This is called "connecting."

To connect your phone to a Bluetooth device, from **My Devices**, highlight a device and select **Connect**.

A notification appears confirming the connection. You can now use the device with your phone.

Disconnect from a Device From **My Devices**, highlight a connected device and select **Disconnect**.

#### Rename a Device

- From My Devices, highlight a device.
- 2. Select **Options** > **Rename**.
- 3. Enter a new name and select Save.

#### Delete a Device

You can delete a Bluetooth device that you have paired your phone with.

- From My Devices, highlight a device.
- Select Options > Delete > Yes.

#### View Device Services

A Bluetooth device paired with your phone may have more than one service profile (such as Headset, Handsfree, and so on). Do the following to check the services available:

- 1. From My Devices, highlight a device.
- Select Options > Services.
- At the service list, highlight a profile and select Connect to change the active profile.

## Change Bluetooth Settings

From **Settings**, you can modify the following **Bluetooth** features.

### Change Phone's Name

You can change the name presented for other Bluetooth devices' search of your phone.

From **My Name**, enter a new name and select **Save** 

#### Limit Visibility

By default your phone is always visible, if set to visible mode. You can limit the time your phone is visible to other Bluetooth devices.

From **Visible Duration**, select an option to set the phone visible for your selected time before becoming invisible.

## View Supported Services

Select **Services** to view a list of the Bluetooth service profiles your phone supports.

#### Enable OBEX Authentication

From **OBEX Authentication**, select **Enabled**. With object exchange (OBEX) authentication enabled, you need a user name and password to transfer files via Bluetooth.

### Convenience

Use these settings to make your phone more convenient to use.

## Enable Date/Time Display

From **Date/Time Display**, select **Enabled** to show the date and time when the phone is in idle state.

#### Set Date and Time

In Airplane mode, you can set the time and date manually.

Note: You can only access **Set Time/Date** with **Airplane Mode** enabled.

- From Set Time/Date, do the following to change the date:
  - Scroll left or right to move between the month, day, and year fields.
  - Scroll up or down to change the month, day, and year.
- 2. Press the **OK** key to save the date.
- 3. Do the following to change the time:
  - Scroll left or right to move between the hour, minute, and AM/PM fields.
  - Scroll up or down to change the hour, minute, and AM/PM.
- 4. Press the **OK** key to save the time.
- Select Done.

## **Enable Airplane Mode**

While in an airplane, it is normally required that you turn off your mobile phone because it emits RF signals that interfere with air traffic control. In airplane mode, however, your phone does not emit RF signals. You cannot make or receive calls, send text messages, use the Browser or Bluetooth, but you can play games, use the Scheduler, set the clock, and

make emergency calls to designated emergency numbers. Please check with uniformed personnel before operating your phone in Airplane mode.

From **Airplane Mode**, select **Enabled > OK** to activate airplane mode.

With airplane mode enabled, you can also set the time and date manually.

## Auto Keyguard

### Enable Auto Keyguard

Use **Auto Keyguard** to automatically lock the keypad after 30 seconds of inactivity to prevent accidental key presses.

From **Auto Keyguard**, select **Enabled** or from the home screen, press and hold the \* **Shift** key.

#### Unlock Keyguard

From the home screen, select **Unlock** and press the \* **Shift** key to unlock the keypad.

## **Enable Auto-Hyphenation**

Auto-hyphenation, when enabled, automatically inserts hyphens into your phone numbers to be consistent with the U.S. dialing plan (or the North American Numbering Plan). From **Auto-Hyphen**, select **Enabled** to turn on auto-hyphenation.

### Use 1-Touch Dialing

The 1-Touch Dialing feature is the fastest way to call a speed dial location. To call a contact with speed dial, press and hold the speed dialing location.

If it is a two-digit location, press the first digit briefly, then press and hold the second digit.

**Note:** To use 1-Touch dialing, you must enable 1-Touch dialing on your phone and have a speed dial location assigned to a contact.

From **1-Touch Dialing**, select **Enabled** to turn on 1-touch dialing.

## Call Contact using Fast Find

- From Fast Find, select Enabled to turn on fast find
- From the home screen, press the keys corresponding to the letters of the name you want to find. A matching contact or speed dial entry appears.
- Scroll to your desired contact and press the Send key to call the number.

## **Enable Frequent List**

From **Frequent List**, select **Enabled**. With **Frequent List** enabled, the last 15 of your most frequently called contacts appear at the beginning of your contacts list. Scroll past the double line to view the entire contacts list.

#### **Enable Minute Alert**

From **Minute Alert**, select **Enabled**. Your phone alerts you with a short beep ten seconds before each minute passes during a call.

#### Set Missed Call Alert

From **Missed Call Alert**, select an alert type for missed calls.

If you select an & Remind alert, the phone notifies you once when receiving a new message and notifies you again every five minutes. To stop a reminder alert, select Ignore.

## **Enable Any Key Answer**

From **Any Key Answer**, select **Enabled** to answer calls when you press any key on the keypad.

## **Display**

## Set Wallpaper

You can select a wallpaper for your phone's home screen.

- From Set Wallpaper, select Saved Images or Wallpapers.
- 2. Select a file.

To turn off wallpaper, select None.

#### Set Theme

From **Themes**, select a color theme for the display background.

#### Set Main Menu View

From **Main Menu View**, select one of the following:

- Grid displays icons of each menu item, with its name at the top of the screen.
- **List** displays a list of all menu items.

The next time you view the **Menu**, your selected menu style appears.

## Set Icon Display Mode

To change the application bar display, select **Icon Display Mode** and one of the following:

- Always Visible displays the application bar solid all the time.
- Translucent all the time displays the application bar translucent all the time.
- Invisible but appears on key press does not display the application bar unless you press the Navigation key.
- Translucent but appears solid on key press displays the application bar translucent until you press the Navigation key.
  - **Off** turns off the application bar.

When the application bar is turned off, the home screen shortcuts will change. Scrolling left launches **MetroWEB** and scrolling right launches **@metro**.

## Set Greeting Banner

The banner is the personal label for your phone, appearing on the home screen above the time and date.

- From My Banner, select Edit.
- Press the Back key to clear the current banner.
- Enter your new text (up to 14 characters) or press the # Space key for a blank banner.
- 4. Select Save.

### Set Backlight Duration

Use **Backlighting** to minimize the bright time and maximize the battery life.

From **Backlighting**, select one of the following:

- Always Dim forces the backlight to remain dim before turning off.
- 7 Seconds, 10 Seconds, 15 Seconds, or 30 Seconds turns backlighting on for the set time after your last keypress.
- Always Bright forces the backlight to remain bright before turning off.

## Set Brightness

- From Brightness, scroll to change the brightness level.
- 2. Select Save.

#### Set Contrast

- From Contrast, scroll to change the contrast level.
- Select Save.

## Set Language

From Language, select a language.

## Set Time and Date Format

From **Time/Date Format**, select a time and date format.

## Sounds

Your phone has several settings that control the sound. You can select from a variety of ringers and adjust the volume.

## Ringers

From **Ringers**, you can modify the following settings.

#### Set Ringers

From **Ringer Type**, select a ringer. (Scroll down the list to play the ringers.)

#### Set Roam Ringer

From **Roam Ringer**, select a ringer. (Scroll down the list to play the ringers.)

## **Enable Roam Ringer**

From **Roam Ringer Activation**, select **Enabled** to activate the roam ringer.

#### Volume

From **Volume**, you can modify the following settings.

#### Set Ringer Volume

- 1. From **Ringer Volume**, scroll right or left to set the ringer volume.
- 2. Press the **OK** key to save.

#### Set Speakerphone Volume

- From Spkrphone Volume, scroll right or left to set the speakerphone volume.
- 2. Press the **OK** key to save.

#### Set Earpiece Volume

- From Earpiece Volume, scroll right or left to set the earpiece volume.
- 2. Press the **OK** key to save.

#### Set Keypad Volume

- 1. From **Key Volume**, scroll right or left to set the keypad volume.
- 2. Press the **OK** key to save.

#### **Enable Smart Volume**

From **Smart Volume**, select **Enabled** to automatically adjust the volume during a call, based on surrounding noise levels.

## Set Power On/Off Sounds

From **Pwr On/Off**, select **Enabled** to have your phone play the sound when turned on.

### Set Key Press Sounds

From **Key Sounds**, select **Tone**, **Click**, or **Off** to set the sounds you hear when pressing the keypad.

## Accessories

#### Set Headset Sounds

With a headset attached to your phone, you can play the ringer through the headset or phone speaker.

From **Headset Sounds**, select **Out of phone** (ringing from the phone speaker) or **Out of headset** (ringing from the headset).

#### **Enable Auto-Answer**

From **Auto-Answer**, select **After 5 seconds**. The phone automatically answers after five seconds with a headset attached.

#### Connect to TTY Device

You can connect the phone to a teletype (TTY) device for the hearing impaired. (TTY device sold separately.)

**Note:** Enable TTY only when using the phone with a TTY device.

- Connect the TTY device to your phone.
- From TTY Device, select OK to clear the notification.

- 3. Select one of the following:
  - TTY Off disables TTY.
  - TTY On enables TTY devices.
  - TTY On + Talk enables TTY devices and voice carry over.
  - TTY On + Hear enables TTY devices and hearing carry over.

**Note:** You can also enter ##889 with your keypad and select **TTY** to enable TTY.

# Connect to Hearing Aid Device With a T-coil hearing aid device (sold

separately) connected, you can enable the hearing aid feature.

- Connect the T-coil hearing aid device to your phone.
- From T-coil Hearing Aid, select OK > Enabled.

## Network

**Enable Privacy Alert** 

From **Privacy Alert**, select **Enabled** to set your phone to alert you when enhanced digital CDMA privacy is lost or regained.

## **Enable Voice Privacy**

From **Voice Privacy**, select **Enhanced** to use enhanced digital CDMA privacy.

### **Enable Roaming Service Alert**

Use this setting if you want the phone to alert you when you roam outside of your home service area.

From **Roam/Svc Alert**, select one of the following:

- **Disabled** turns roaming service alert off.
- When no svc alerts you with three tones decreasing in pitch when service is lost and three tones increasing in pitch when service is acquired again.
- On roam change alerts you with two decreasing tones when roaming service is acquired and three increasing tones when home area service is acquired again.
- On any change alerts you with three increasing tones if there is a change in roaming service or three decreasing tones if the phone loses service.

## Set Roaming Restrictions

You can restrict your phone from making a call when roaming.

From **Roam Option**, select **Automatic** (to allow roaming) or **MetroPCS Only** (to disallow roaming).

#### Set Phone Line

Your phone can have two service accounts, or phone lines, associated with it. Each phone line has its own phone number.

**Note:** You must first establish a second phone line with your service provider. Once established, a second phone number becomes available in the menu for selection.

From **Set Phone Line**, read the note and select **OK** and one of the phone lines.

When using one line, you cannot receive calls from the other. It would be as if the phone were "off" for that number. Your voicemail, however, still takes messages. All contacts and settings are shared for both lines.

#### Set Location Information

Use **Location** to share your location information with network services other than emergency services (for example, 911, 111, 999 and 000) in serviced areas. This feature works only when your phone is in digital mode. You do have the option of turning off the locator to emergency services.

From **Location**, select one of the following:

- 911 Only (default) shares your position information only with emergency services when you call your 3-digit emergency code.
- Location On shares your position information, in addition to emergency services.

## **Enable Roaming Call Alert**

You can set the phone to warn you before you answer or place a call while roaming.

**Note:** Call prompt is disabled when the phone is in Emergency Mode.

#### From Roam Call Alert, select Enabled.

The phone emits a distinctive ring to indicate when you are roaming during a call. To accept or place a call while roaming, you must press 1.

## Security

This section describes the security features on your phone. You can adjust these features to prevent access to your personal information. All security features are shielded by a four-digit lock code (typically 0000 or the last 4 digits of your phone number).

#### Lock Phone

#### Set Lock Phone

With your phone locked, you can call only emergency numbers or your service provider's customer service number. You can still receive incoming calls.

- From Security, enter your four-digit lock code.
- Select Lock Phone > OK and one of the following:
  - Never leaves the phone always unlocked.

- On power up locks the phone every time you turn it on.
- Now locks the phone immediately.

#### Unlock the Phone

- 1. From the home screen, select Unlock.
- 2. Enter your four-digit lock code.

#### Set Limit Calls

You can limit the calls that can be made from your phone to emergency numbers, your contacts, and your service provider's numbers.

- From Security, enter your four-digit lock code.
- Select Limit Calls and one of the following:
  - No Limit does not limit calls.
  - Limit Outgoing limits outgoing calls while incoming calls still work.
  - Limit All limits both incoming and outgoing calls.

## Change Lock Code

Change your lock code from the default.

- From **Security**, enter your four-digit lock code.
- 2. Select **New Lock Code > Yes**.
- 3. Enter a new four-digit code.
- 4. Re-enter your new lock code.

## 10 Media Gallery

Use Media Gallery to retrieve and playback media files and other downloads.

## Media Gallery Menu

Select Media Gallery from the main menu to access the following functions:

| Level 1>      | Level 2 >  | Level 3                                                         |
|---------------|------------|-----------------------------------------------------------------|
| Media Gallery | Images     | Access these options: Saved Images, Wallpapers, and Caller IDs. |
|               | Tones      | Access these options: Saved Sounds, Ringers, and Voice Memos.   |
|               | Delete All | Access these options: Images Only, Sounds Only, and Delete All. |

## **Images**

## Send an Image

- 1. From Saved Images, select an image.
- Select Send > Via MMS (to attach to a multimedia message) or Via Bluetooth (to send to a Bluetooth-enabled device).
- 3. Complete the appropriate task.

## Change the Default Wallpaper

- 1. From Wallpapers, select a wallpaper.
- Select Set Default.

### Assign a Caller ID

- 1. From Caller IDs, select an image.
- Select Assign.
- 3. At the contacts list, select a contact.

## **Tones**

#### Send a Sound

- From Saved Sounds, highlight a sound.
- Select Send > Via MMS (to attach to a multimedia message) or Via Bluetooth (to send to a Bluetooth-enabled device).
- 3. Complete the appropriate task.

## Assign a Ringer

- 1. From Ringers, highlight a ringer.
- Select Assign and choose how you want to assign the ringer.
- 3. Complete the appropriate task.

## Play a Voice Memo

- From Voice Memos, highlight a memo you have recorded.
- Select Play.

Use the **Navigation** key to control the playback tools displayed.

## Media File Options

#### Rename a File

- 1. From a media file list, highlight a file.
- 2. Select **Options** > **Rename**.
- 3. Enter a new name and select Save.

You can only rename unlocked files. Preloaded files on your phone are always locked.

#### Send a File

- 1. From a media file list, highlight a file.
- Select Options > Send > Via MMS (to attach to a multimedia message) or Via Bluetooth (to send to a Bluetooth-enabled device).
- 3. Complete the appropriate task.

## Assign a File

- 1. From a media file list, highlight a file.
- Select Options > Assign and choose how to assign the file.
- 3. Complete the appropriate task.

### Lock a File

- 1. From a media file list, highlight a file.
- Select Options > Lock to protect a file from being accidently erased. To unlock the file, select Options > Unlock.

## Play a File

- From a media file list, highlight a file.
- 2. Select **Options** > **Play**.

Use the **Navigation** key to control the playback tools displayed.

#### View File Details

- 1. From a media file list, highlight a file.
- Select Options > Details to view the details such as file size or save date.
- 3. Select **OK** to exit.

## Modify a File

- 1. From a media file list, select a file.
- Select Options > Modify.
- Select **Options** and an option to rotate, resize, and so on.
- When done, select Save to save over an existing file or as a new one.

## **Erase Media Files**

## Erase a Single File

- 1. From a media file list, highlight a file.
- 2. Select **Options** > **Erase** > **Yes**.

You can only erase unlocked files. Preloaded files on your phone are always locked.

#### Erase All Files in a Folder

From a media file list, select **Options > Erase All > Yes**.

**Note:** You can only erase unlocked files. Preloaded files on your phone are always locked.

### Erase All Image Files

From **Delete All**, select **Images Only > Yes** to erase all files in the **Images** folder.

**Note:** You can only erase unlocked files. Preloaded files on your phone are always locked.

#### **Erase All Sound Files**

From **Delete All**, select **Sounds Only > Yes** to erase all files in the **Tones** folder.

**Note:** You can only erase unlocked files. Preloaded files on your phone are always locked.

#### Frase All Media Files

From **Delete All**, select **Delete All** > **Yes** to erase all files in the **Media Gallery** folder. **Note:** You can only erase unlocked files. Preloaded files on your phone are always locked.

## 11 Phone Info

## **View Version Information**

Select **Build Info** to check your phone's software and hardware information.

## View Phone Icons

Select **Icon Keys** to view the icons used in your phone.

## Tools Menu

Select Tools from the main menu to access the following functions:

| Level 1> | Level 2 >      | Level 3                                                                                               |
|----------|----------------|----------------------------------------------------------------------------------------------------|
| Tools    | Voice Memo     | Access these options: Record New and Recorded Memos.                                                  |
|          | Scheduler      | Access these options: Add New Event, View Month, View Day, Go to Date, View All Events, and Settings. |
|          | Alarm Clock    | Set an alarm.                                                                                         |
|          | Tip Calculator | Calculate a tip.                                                                                      |
|          | Calculator     | Perform basic calculations.                                                                           |
|          | Timer          | Set a countdown timer.                                                                                |
|          | Stopwatch      | Use a stopwatch timer.                                                                                |

## Voice Memo

Use **Voice Memo** to record and play back audio memos.

#### Record Voice Memos

- From Voice Memo, select Record New.
- Record your voice memo and select Stop when done.
- 3. Select Save.

If you receive an incoming call while recording a memo, the memo is saved and the incoming call screen appears.

## Play Voice Memos

- From Recorded Memos, highlight a memo.
- Select Play to play the memo or Options to access more features.

### Scheduler

Use **Scheduler** to schedule events and set reminder alerts.

#### Create an Event

- From Add New Event, enter a name. Scroll down to move to the next field when done.
- 2. Press the **OK** key to select an event type from the list.
- Press the **OK** key to change the date, if needed.
  - Scroll left or right to move between month, day, and year fields.
  - Scroll up or down to change month, day, and year.

Press the **OK** key to save and move to the next field.

- Press the **OK** key to change the time, if needed.
  - Scroll left or right to move between hour, minute, and AM/PM fields.
  - Scroll up or down to change hour, minute, and AM/PM.

Press the **OK** key to save and move to the next field.

- Press the **OK** key to change the duration, if needed.
  - Scroll left or right to move between hour and minute fields.

Scroll up or down to change hour and minute.

Press the **OK** key to save and move to the next field.

- 6. Press the **OK** key to select a priority from the list.
- Press the **OK** key to select a reminder from the list.
- Press the **OK** key to select a reminder sound from the list.
- Press the OK key to select During Event to enable silent mode or Off to have normal sounds.
- 10. Press the **OK** key to select a recurring event from the list, if needed.
- 11. Select Save.

#### View Events

#### View Events by Month

- From View Month, scroll through the month view. (Days with events are highlighted.)
- 2. Press the **OK** key to select a date.
- 3. Do one of the following:
  - Scroll left or right to move to another date.
  - Select an event.
  - Scroll to a time and select Add New to create a new event.
  - Select **Options** to access more features.

#### View Events by Date

From **View Dav**, do one of the following:

- · Scroll left or right to move to another date.
- · Select an event.
- Scroll to a time and select Add New to create a new event.
- · Select Options to access more features.

#### Go to a Specific Date

- From Go to Date, scroll left or right to move between month, day, and year fields. Scroll up or down to change month, day, or year.
- 2. Press the **OK** key to select the date.

View Events by List

From **View All Events**, select an event from the list or **Options** to access more features.

Return to the Current Date From View Day, select Options > Go to Today to return to the current date.

Sort Events by Time

From **View All Events**, select **Options > Sort by Time** to sort events by time.

Sort Events by Type

From **View All Events**, select **Options > Sort by Type** to sort events by their assigned type.

### Sort Events by Priority

From View All Events, select Options > Sort by Priority to sort events by their assigned priority.

### Modify Events

#### Edit an Event

- 1. From View Day, select an event.
- At the event details screen, select **Options Edit**.
- 3. Modify the event and select Save.

#### Send an Event

- 1. From View Day, select an event.
- At the event details screen, select Options > Send > Via MMS (to attach the file to a multimedia message) or Via Bluetooth (to send the file to a Bluetooth-enabled device).
- 3. Complete the appropriate task.

## Copy an Event

- 1. From View Day, select an event.
- At the event details screen, select **Options Copy**.
- 3. Enter a new name for the event.
- 4. Complete the event and select **Save**.

#### Frase Events

#### Erase an Event

- 1. From View Day, select an event.
- At the event details screen, select Options > Erase > Yes.

Erase the Current Day's Events

From View Day, select Options > Erase Today's Events > Yes to erase all events on that day.

Erase All Events

From View All Events, select Options > Erase All Events > Yes to erase all events from the phone.

Note: You cannot recover deleted information.

Erase All Past Events

From View All Events, select Options > Erase All Past Events > Yes to erase all past events from the phone.

Note: You cannot recover deleted information.

Change Scheduler Settings

From **Settings**, you can modify the following features.

#### Set Scheduler Hours

- From Scheduler Hours, modify the start and end times.
  - Scroll left or right to move between hour, minute, and AM/PM fields.
  - Scroll up or down to change hour, minute, and AM/PM.
- 2. Select Save when done.

## Erase Events Automatically

From **Auto Erase**, select an option from the list to set when to automatically erase your past events.

### Set Event Priority

From **Priority**, select an option to set every event you create with this priority type.

#### Set Event Reminder

From **Reminder**, select an option to set every event you create with this reminder setting.

### Set Event Reminder Alert

From **Reminder Sound**, select an option to set every event you create with this reminder alert. (Scroll to listen to sounds.)

Set Event Silent Mode

From **Silent Mode**, select an option to set every event you create with this silent mode.

### Alarm Clock

You can set up to four alerts with your phone's three alarm clocks and one quick alarm.

Note: The alert occurs only if the phone is on.

#### Set an Alarm

- From Alarm Clock, scroll to one of the alarms and select Set.
- Press the **OK** key to change the time, if needed.
  - Scroll left or right to move between hour, minute and AM/PM fields.
  - Scroll up or down to change hour, minute and AM/PM.

Press the **OK** key to save time and move to the next field.

- 3. Press the **OK** key to select a sound from the list
- 4. Press the **OK** key to select a recurring alarm from the list, if needed.
- 5. Press the **OK** key to enter a note.
- 6. Select Save.

When the alarm rings, select **Stop** to turn off the alarm or **Snooze** to set the alarm to ring in another ten minutes.

#### Set the Ouick Alarm

- From Alarm Clock, scroll to the quick alarm and select Set.
- Choose a time. (A notification shows the quick alarm is on.)

When the quick alarm rings, select **Off** to turn off the alarm, or **Reset** to set the quick alarm again.

## Use Tip Calculator

- From **Tip Calculator**, enter the amount of your bill.
- 2. Scroll down to select the percentage you want to tip.

The total bill with tip is displayed. If you are finished, select **Done**. Otherwise, go on to the next step.

- Scroll down to enter the number of people sharing the bill (or enter 1 if paying the entire bill).
- 4. Select Next to view the final bill.
- Select **Done** when finished.

## Use Calculator

- 1. From Calculator, enter the first number.
- 2. Select a mathematical operation:
  - Scroll left to multiply.
  - Scroll right to divide.
  - Scroll up to add.
  - Scroll down to subtract.

Your selection will appear highlighted.

- Enter the second number, and press the OK key to view the result.
- 4. Select **Exit** to return to the menu, or **Options** and one of the following:
  - MS replaces the value currently stored in memory with the displayed result on the screen.
  - M+ adds displayed result on the screen to the value currently stored in memory.
  - MR displays value currently stored in memory on the screen.
  - MC clears value currently stored in memory.

## **Use Timer**

The timer counts down for the specified time. It beeps when that amount of time has elapsed.

- 1. From **Timer**, select **Set**.
- 2. Enter the time length.
  - Scroll left or right to move between hours, minutes, or seconds fields.
  - Scroll up or down to change hours, minutes, or seconds.
- Select **Sound**, and choose from the list to modify the sound.
- 4. To work the timer, select from the following options:
  - Start begins the countdown.
  - Stop pauses the countdown.
  - Reset clears the timer.

When the countdown is complete, select **Off** to silence the alarm.

## Use Stopwatch

From **Stopwatch**, select from the following options:

- · Start begins counting.
- Stop pauses counting.
- **Reset** clears the stopwatch.

Press the **Back** key to exit.

## Customer Support

Your service provider's customer support department may be accessible directly from your phone when you dial a number, such as \*611 (check with your service provider). They can answer questions about your phone, phone bill, call coverage area, and specific features available to you, such as call forwarding or voicemail. For questions about the phone features, refer to the materials provided with your phone, or visit

#### www.kvocera-wireless.com.

For additional questions, you may contact the Kyocera Communications Inc. Customer Care Center in any of the following ways:

- Web site: www.kvocera-wireless.com.
- Email: phone-help@kyocera-wireless.com.
- Phone:
  - U.S. and Canada: 1-800-349-4478 or 1-858-882-1401
  - Puerto Rico: 1-866-664-6443

Before requesting support, please try to reproduce and isolate the problem. When you contact the Customer Care Center, be ready to provide the following information:

- The name of your service provider.
- The actual error message or problem you are experiencing.
- The steps you took to reproduce the problem.
- The phone's mobile equipment identifier (MEID).

Note: From Phone Info. select Build Info. Scroll down to MEID. The 18-digit number is the MEID number. If your phone uses an electronic service number (ESN). ESN replaces MEID.

## Qualified Service

If the problem with your phone persists, return the phone with all accessories and packaging to the dealer for qualified service.

### Phone Accessories

To shop for phone accessories, visit www.kvocera-wireless.com/store. You may also call us at 800-349-4188 (U.S.A. only) or 858-882-1410.

## Become a Product Evaluator

To participate in the testing and evaluation of Kyocera Communications Inc. products, including cellular or PCS phones, visit beta.kvocera-wireless.com.

68

## Index

| Numerics               | drain, 10                    |
|------------------------|------------------------------|
| 1-touch dialing, 51    | installing, 9                |
| A                      | recharging, 9                |
| accessories, 67        | safety guidelines, 10        |
| headsets, 54           | Bluetooth, 48                |
| T-coil hearing aid, 54 | activating, 48               |
| TTY device, 54         | adding devices, 48           |
| airplane mode, 50      | changing phone name, 49      |
| set date and time, 50  | connecting, 48               |
| alarm clock, 65        | connecting devices, 48       |
| alerts                 | deleting devices, 49         |
| calls, 53, 58          | OBEX authentication, 49      |
| LED, 12                | pairing, 48, 49              |
| messages, 41           | renaming devices, 49         |
| minute, 51             | visibility, 49               |
| missed calls, 51       | bookmarks, 46                |
| pages, 41              | BREW, 45                     |
| roaming, 53, 55, 56    | browser                      |
| scheduler, 64          | alerts, 40                   |
| voice privacy, 54      | bookmarks, 46                |
| voicemail, 41          | launching, 46                |
| applications, 45       | navigating, 46               |
| downloading, 45        | С                            |
| email, 32              | calculator, 65               |
| instant messages, 32   | calendar, see scheduler      |
| launching, 12          | call history, see call lists |
| Metro411, 24           | call lists                   |
| auto-hyphenation, 50   | all, 21                      |
| В                      | erasing, 22                  |
| backlighting, 52       | incoming, 21                 |
| banner, 52             | missed, 21                   |
| battery                | outgoing calls, 21           |
| charging, 9            | saving numbers, 22           |

| sending messages, 22              | checking memory, 30                 |
|-----------------------------------|-------------------------------------|
| viewing contacts, 22              | editing, 26                         |
| call logs, see call lists         | erasing, 28                         |
| call timers                       | groups, 28                          |
| all data, 23                      | number types, 26                    |
| all voice, 23                     | sending messages, 26                |
| data, 23                          | sending vCard, 26                   |
| data received, 23                 | viewing, 24, 25                     |
| data sent, 23                     | web addresses, 28                   |
| incoming, 23                      | contacts list, 24                   |
| life data, 23                     | conventions, using this guide, 15   |
| life voice, 23                    | countdown timer, 66                 |
| outgoing, 22                      | customer support, 67                |
| caller IDs, 57                    | D                                   |
| calls                             |                                     |
| alerts, 53                        | data counter, 23                    |
| answering, 16                     | date and time, 49                   |
| any key answer, 51                | display, 51                         |
| auto answer, 54                   | application bar, 52                 |
| call lists, 21                    | brightness, 52                      |
| emergency, 17                     | contrast, 53                        |
| ending, 16                        | language, 53                        |
| limiting, 56                      | time and date, 53                   |
| making, 16                        | downloads, 45                       |
| missed, 51                        | help, 45                            |
| redialing, 16                     | drafts folder, 34                   |
| silencing, 17                     | E                                   |
| timing, 51                        | earpiece, 16                        |
| CDMA privacy, 54                  | email, 32                           |
| contact groups, 28                | emergency calls, 17                 |
| contacts, 24                      | emergency services, 55              |
| adding, 25                        | F                                   |
| adding prefixes, 27               | fast find, 51                       |
| assigning alerts, 27              | frequent list, 51                   |
| assigning pictures, 27            | •                                   |
| calling, 26                       | G                                   |
| changing primary number, 27       | groups                              |
| 70 Download from Www.Somanuais.co | m. All Manuals Search And Download. |
| · ·                               |                                     |

| adding, 28, 30, 43           | M                                |
|------------------------------|----------------------------------|
| adding contacts, 27          | media files                      |
| assigning alerts, 29, 44     | assigning, 58                    |
| assigning pictures, 29       | details, 58                      |
| editing, 29, 44              | erasing, 59                      |
| erasing, 30, 44              | locking, 58                      |
| sending messages, 29, 43, 44 | modifying, 58                    |
| sending vCard, 29, 44        | playing, 58                      |
| viewing, 28, 43              | renaming, 58                     |
| groups list, 28, 43          | sending, 58                      |
| Н                            | media gallery, 57                |
| headset sounds, 54           | menus                            |
| headsets                     | contacts, 24                     |
| auto answer, 54              | main, 14                         |
| help, getting, 67            | media gallery, 57                |
| 1,6                          | messaging, 31                    |
| ione 12                      | recent calls, 21                 |
| icons, 13                    | setting main view, 52            |
| images                       | settings, 47                     |
| erasing, 59                  | tools, 61                        |
| sending, 57<br>inbox, 37     | message groups, 30, 43           |
| incoming calls, 21           | messages<br>adding addresses, 33 |
| instant messages, 32         | adding contacts, 33              |
| Internet, 46                 | adding groups, 33                |
| <i>'</i>                     | adding media files, 35           |
| K                            | adding preset text, 34, 41       |
| keyguard                     | adding slides, 34                |
| activating, 50               | alerts, 41                       |
| unlocking, 50                | appended, 40                     |
| keypad                       | attaching contacts, 34           |
| setting sounds, 54           | attaching sounds, 35             |
| L                            | callback number, 35, 42          |
| language, 53                 | calling numbers, 38              |
| location information, 55     | checking status, 40              |
| lock code, 56                | completing drafts, 34            |
|                              | creating, 32                     |
|                              |                                  |

| delivery receipts, 35, 42                      | prompt, 37                                |
|------------------------------------------------|-------------------------------------------|
| erasing, 42, 44                                | N                                         |
| forwarding, 37                                 | navigation shortcuts, 11                  |
| incoming calls, 33                             | notifications                             |
| list view, 41                                  | messages, 37                              |
| locking, 38                                    | voicemail, 39                             |
| playing attachments, 38                        | number prefixes, 27                       |
| previewing, 35                                 | number types, 26                          |
| read receipts, 36, 43                          | 0                                         |
| recent calls, 33                               | _                                         |
| recent list, 33, 43                            | OBEX authentication, 49                   |
| replaying, 39                                  | outbox, 40 outgoing calls, 21             |
| replying, 37, 38                               |                                           |
| replying to multimedia messages, 43            | P                                         |
| saving, 38, 42<br>saving addresses, 33         | pages                                     |
| saving addresses, 35<br>saving attachments, 38 | alerts, 41                                |
| saving drafts, 34                              | phone                                     |
| saving drafts, 34                              | accessories, 67                           |
| sending later, 36                              | answering calls, 16                       |
| setting priority, 35                           | build information, 60                     |
| signature, 41                                  | changing lock code, 56<br>codes, 25       |
| slide intervals, 36                            | extensions, 25                            |
| sorting, 38                                    | icons, 13, 60                             |
| unable to send, 40                             | locking, 56                               |
| validity period, 36                            | making calls, 16                          |
| viewing information, 39                        | overview, 11                              |
| viewing recipients, 38                         | service, 67                               |
| viewing sender, 38                             | switching numbers, 55                     |
| viewing slides, 39                             | turning on, 16                            |
| web addresses, 38                              | picture messages, see multimedia messages |
| Metro411, 24                                   | power on sounds, 53                       |
| missed calls, 21, 22                           | preset text, 34, 41                       |
| multimedia, 57                                 | primary number, 27                        |
| multimedia messages, 32                        | product evaluation, 67                    |
| auto retrieve, 37, 42<br>CC/BCC fields, 42     |                                           |
| CC/DCC Helds, 42                               |                                           |

| Q                            | smart sound, 53        |
|------------------------------|------------------------|
| quick alarm, 65              | sounds                 |
| R                            | erasing, 59            |
| ringers                      | power, 53              |
| assigning, 58                | recording, 35          |
| roaming                      | sending, 57            |
| alerts, 53, 55, 56           | speakerphone, 16, 17   |
| restrictions, 55             | speed dial list        |
|                              | adding contact, 27     |
| \$                           | editing, 30            |
| scheduler, 62                | using, 17              |
| alerts, 64                   | stopwatch, 66          |
| auto erase, 64               | support, customer, 67  |
| copying events, 63           | symbols, 19            |
| creating events, 62          | Т                      |
| day view, 63                 | T-coil hearing aid, 54 |
| editing events, 63           | teletype device, 54    |
| erasing events, 64           | text entry, 18, 20     |
| event priority, 64           | letters, 18            |
| event reminders, 64          | modes, 18, 42          |
| finding dates, 63            | numbers, 18            |
| finding events, 63           | rapid entry, 19        |
| month view, 62               | symbols, 19            |
| sending events, 63           | text messages, 32, 37  |
| silent mode, 64              | themes, 51             |
| sorting events, 63           | timer, 66              |
| work hours, 64               | tip calculator, 65     |
| security, 56                 | tools, 61              |
| sent messages folder, 40, 42 | alarm clock, 65        |
| settings                     | calculator, 65         |
| accessories, 54              | scheduler, 62          |
| convenience, 49              | stopwatch, 66          |
| display, 51                  | timer, 66              |
| network, 54, 55              | tip calculator, 65     |
| scheduler, 49, 53, 64        | voice memos, 61        |
| security, 56                 | voice memos, or        |
| sounds, 53                   |                        |

Q

```
voice memos, 61
    playing, 58, 61
    recording, 61
voicemail
    alerts, 41
    changing number, 43
    checking, 39
    configuring, 39
volume
    adjusting, 17
    earpiece, 53
    keypad, 53
    ringers, 53
    smart sound, 53
    speakerphone, 53
W
wallpapers, 51, 57
web browser, 46
```

75

Kyocera Communications Inc.
www.kyocera-wireless.com
82-L2706-2EN, Rev. 001
Download from Www.Somanuals.com. All Manuals Search And Download.

Free Manuals Download Website

http://myh66.com

http://usermanuals.us

http://www.somanuals.com

http://www.4manuals.cc

http://www.manual-lib.com

http://www.404manual.com

http://www.luxmanual.com

http://aubethermostatmanual.com

Golf course search by state

http://golfingnear.com

Email search by domain

http://emailbydomain.com

Auto manuals search

http://auto.somanuals.com

TV manuals search

http://tv.somanuals.com